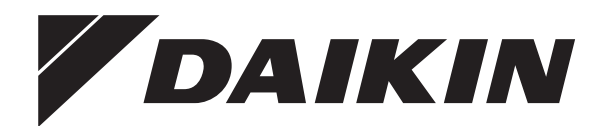

# **Betriebsanleitung**

**Daikin Altherma 3 H HT F+W**

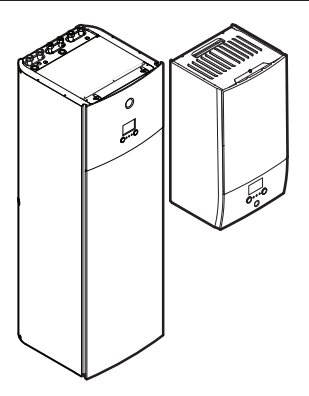

**ETVH16S18DA6V(G) ETVH16S23DA6V(G) ETVH16S18DA9W(G) ETVH16S23DA9W(G) ETVX16S18DA6V(G) ETVX16S23DA6V(G) ETVX16S18DA9W(G) ETVX16S23DA9W(G)**

**ETBH16DA6V ETBH16DA9W ETBX16DA6V ETBX16DA9W**

Betriebsanleitung Daikin Altherma 3 H HT F+W **Deutsch**

## **Inhaltsverzeichnis**

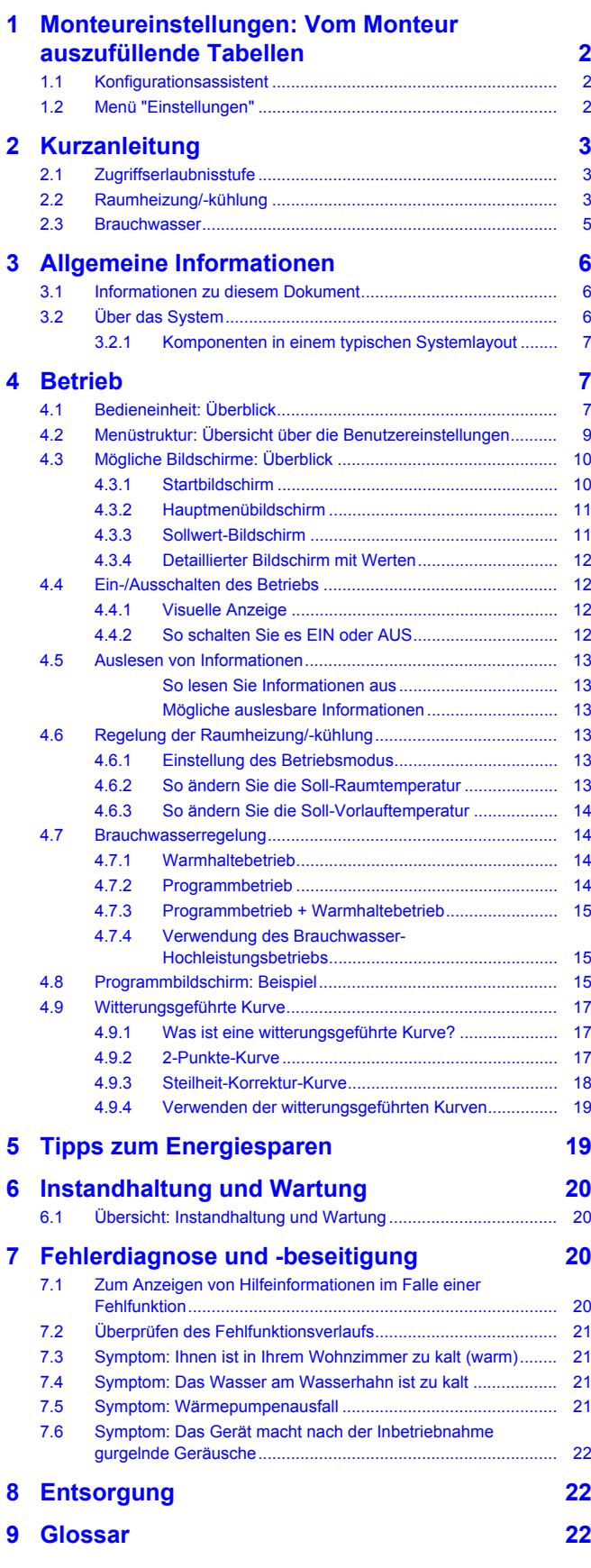

## <span id="page-1-0"></span>**1 Monteureinstellungen: Vom Monteur auszufüllende Tabellen**

## <span id="page-1-1"></span>**1.1 Konfigurationsassistent**

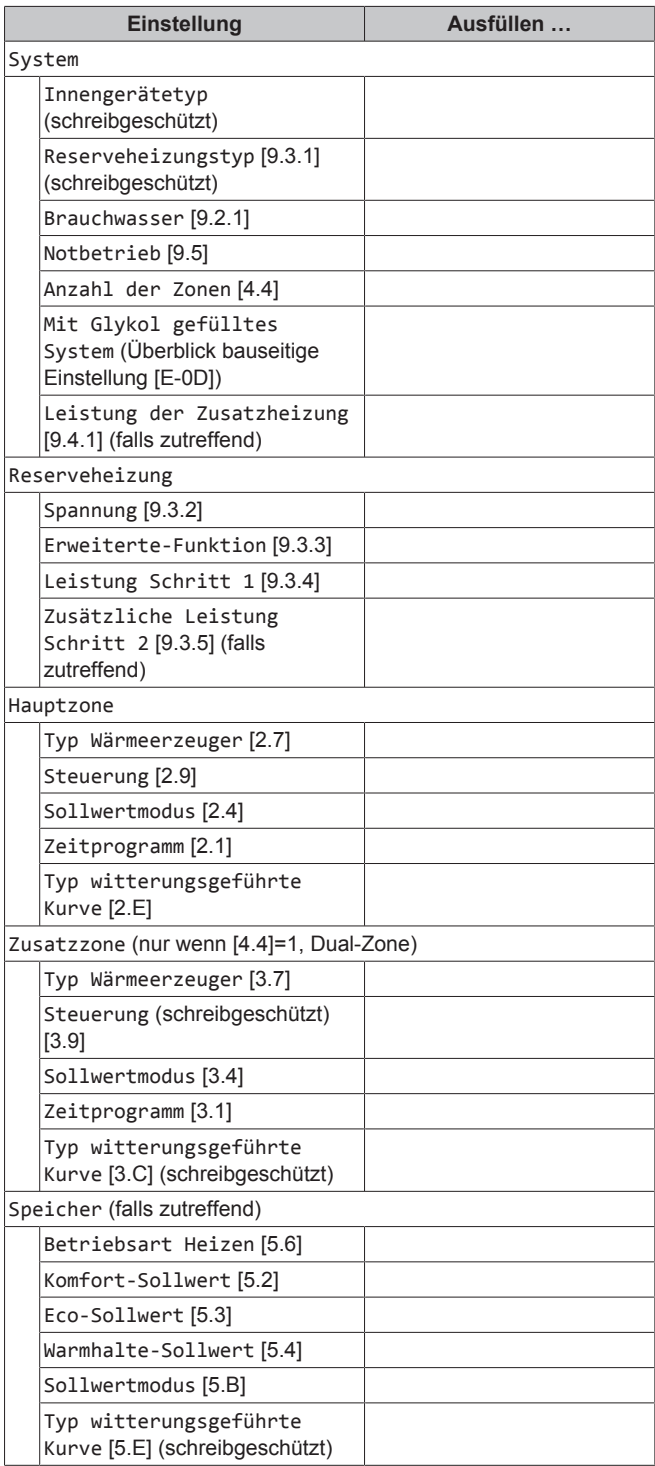

## <span id="page-1-2"></span>**1.2 Menü "Einstellungen"**

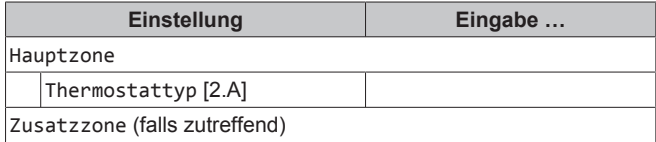

1n...O

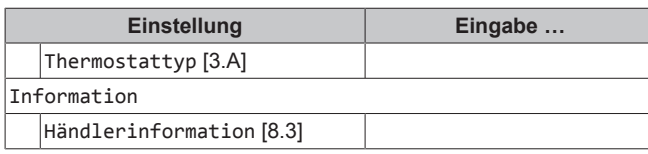

## <span id="page-2-0"></span>**2 Kurzanleitung**

## <span id="page-2-1"></span>**2.1 Zugriffserlaubnisstufe**

Die Menge der Informationen, die Sie in der Menüstruktur auslesen und bearbeiten können, variiert abhängig von Ihrer Zugriffserlaubnisstufe:

- Benutzer: Standardmodus
- Erweiterter Endbenutzer: Sie können mehr Informationen auslesen und bearbeiten.

## **So ändern Sie die Zugriffserlaubnisstufe**

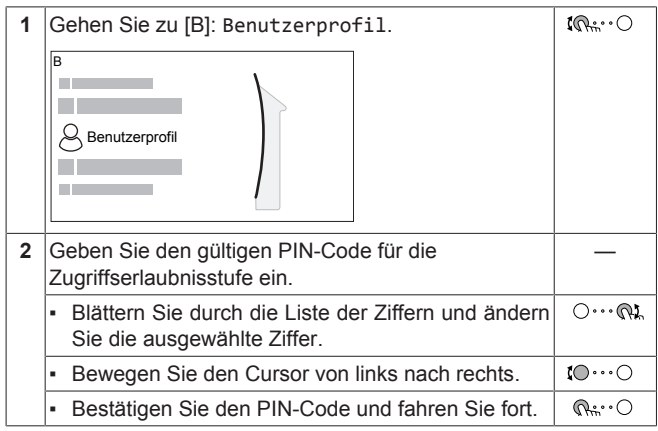

## **Benutzer-Pincode**

Der Benutzer-Pincode ist **0000**.

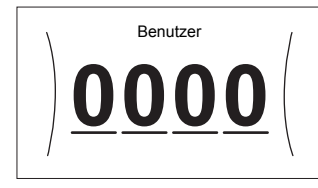

## **Pincode Erweiterter Endbenutzer**

Der Erweiterter Endbenutzer-Pincode ist **1234**. Nun sind zusätzliche Menüelemente für den Benutzer sichtbar.

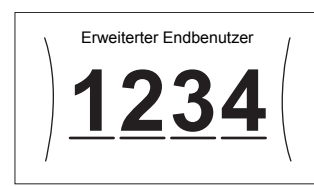

## <span id="page-2-2"></span>**2.2 Raumheizung/-kühlung**

## **So schalten Sie die Raumtemperatursteuerung EIN oder AUS**

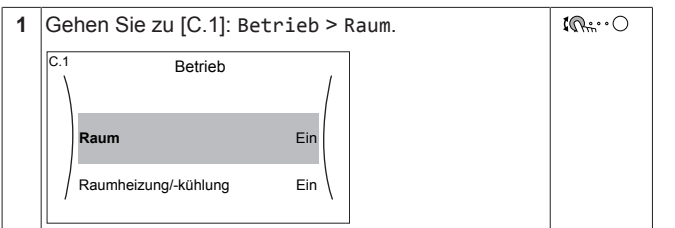

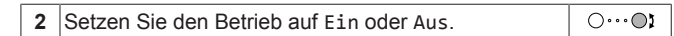

**So schalten Sie den Raumheizungs-/-kühlbetrieb EIN oder AUS**

## **HINWEIS**

**Frostschutz Raum.** Auch wenn Sie den Raumheiz-/ kühlbetrieb ausschalten ([C.2]: Betrieb > Raumheizung/ kühlung), bleibt der Frostschutz Raum aktiv, wenn er aktiviert wurde.

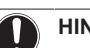

## **HINWEIS**

**Wasserrohr-Frostschutz.** Auch wenn Sie den Raumheiz-/-kühlbetrieb ausschalten ([C.2]: Betrieb > Raumheizung/-kühlung), bleibt der Frostschutz aktiv, wenn er aktiviert wurde.

**1** Gehen Sie zu [C.2]: Betrieb > Raumheizung/-

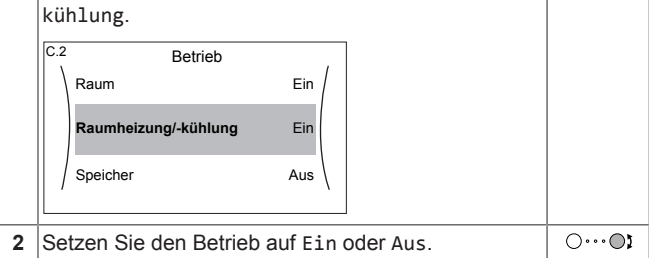

## **So ändern Sie die Soll-Raumtemperatur**

Während der Raumtemperatursteuerung können Sie den Raumtemperatur-Sollwert-Bildschirm verwenden, um die Soll-Raumtemperatur abzulesen und anzupassen.

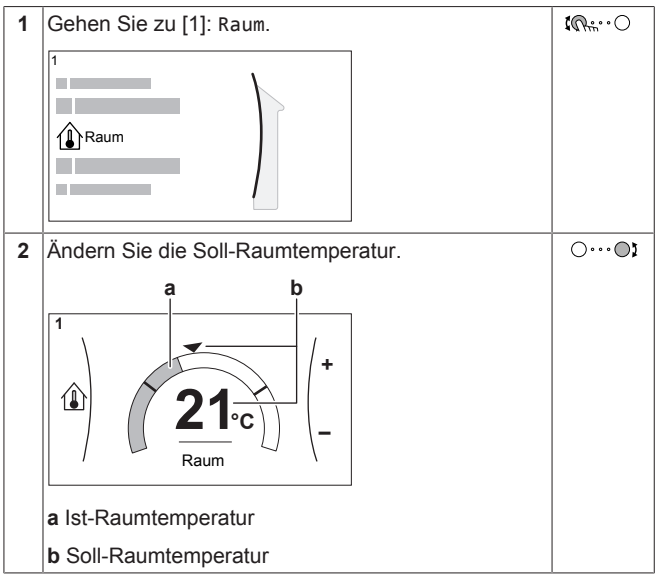

## **So ändern Sie die Soll-Vorlauftemperatur**

Sie können den Vorlauftemperatur-Sollwert-Bildschirm verwenden, um die Soll-Vorlauftemperatur abzulesen und anzupassen.

## **2 Kurzanleitung**

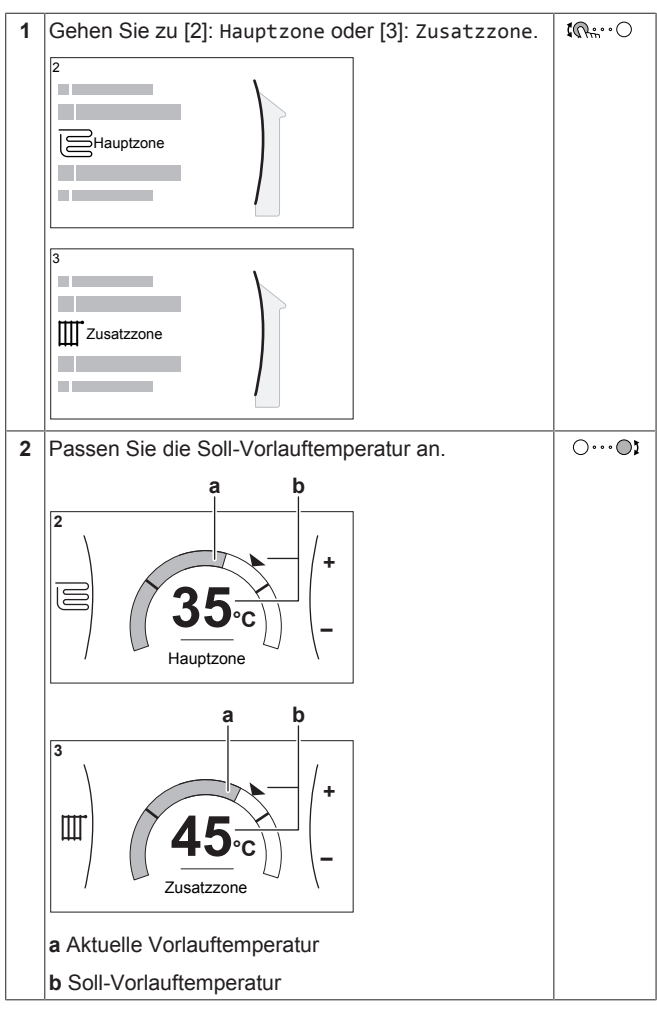

#### **So ändern Sie die witterungsgeführte Kurve für die Raumheizungs-/Kühlzonen**

**1** Gehen Sie zur betreffenden Zone:

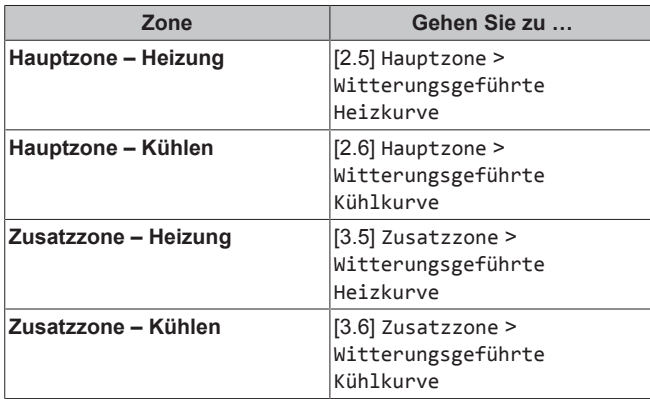

**2** Ändern Sie die witterungsgeführte Kurve.

Es gibt 2 Arten von witterungsgeführten Kurven: **Steilheit-Korrektur-Kurve** (Standard) und **2-Punkte-Kurve**. Bei Bedarf können Sie den Typ unter [2.E] Hauptzone > Typ witterungsgeführte Kurve ändern. Die Methode zum Anpassen der Kurve hängt vom Typ ab.

#### **Steilheit-Korrektur-Kurve**

**Steilheit.** Wenn die Steilheit geändert wird, ist die neue bevorzugte Temperatur an X1 ungleich höher als die bevorzugte Temperatur an X2.

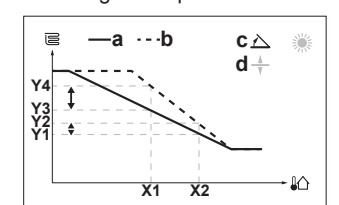

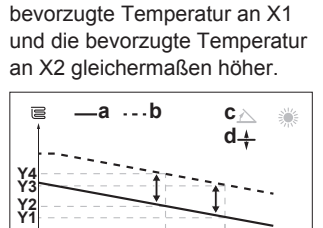

**X1 X2**

₽

**Korrektur**. Wenn die Korrektur geändert wird, sind die neue

**Umgebungstemperatur außen**<br>Soll Speichertemperatur **X1, X2<br>Y1~Y4** 

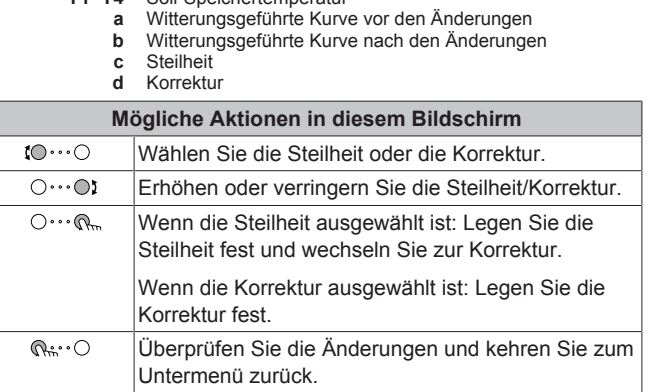

## **2-Punkte-Kurve**

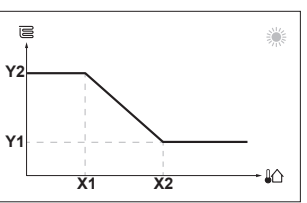

**X1, X2** Umgebungstemperatur außen **Y1, Y2** Soll-Vorlauftemperatur

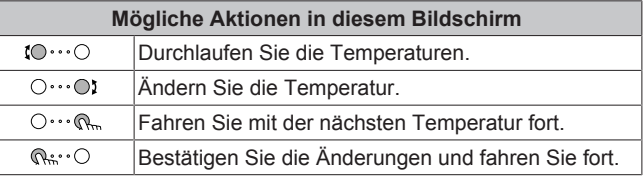

## **Weitere Informationen**

Nähere Informationen finden Sie auch unter:

- **121 \*** ["4.4 Ein-/Ausschalten des Betriebs"](#page-11-1) [ [12\]](#page-11-1)
- ["4.6 Regelung der Raumheizung/-kühlung"](#page-12-3) [▶ [13\]](#page-12-3)
- ["4.8 Programmbildschirm: Beispiel"](#page-14-2) [▶ [15\]](#page-14-2)
- ["4.9 Witterungsgeführte Kurve"](#page-16-0) [▶ [17\]](#page-16-0)
- Referenzhandbuch für den Benutzer

## <span id="page-4-0"></span>**2.3 Brauchwasser**

## **So schalten Sie den Speicherheizungsbetrieb EIN oder AUS**

## **HINWEIS**

**Desinfektionsmodus**. Auch wenn Sie den Heizbetrieb ausschalten ([C.3]: Betrieb > Speicher), bleibt der Desinfektionsmodus. aktiv. Wenn Sie aber die Desinfektion während der Ausführung ausschalten, kommt es zu einem AH-Fehler.

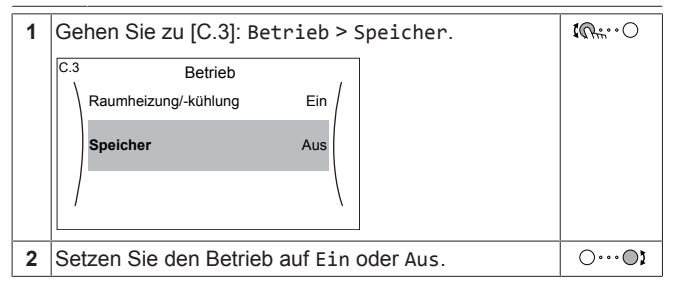

#### **So ändern Sie den Speichertemperatur-Sollwert**

Im Modus Nur Warmhalten können Sie den Speichertemperatur-Sollwert-Bildschirm verwenden, um die Brauchwassertemperatur abzulesen und anzupassen.

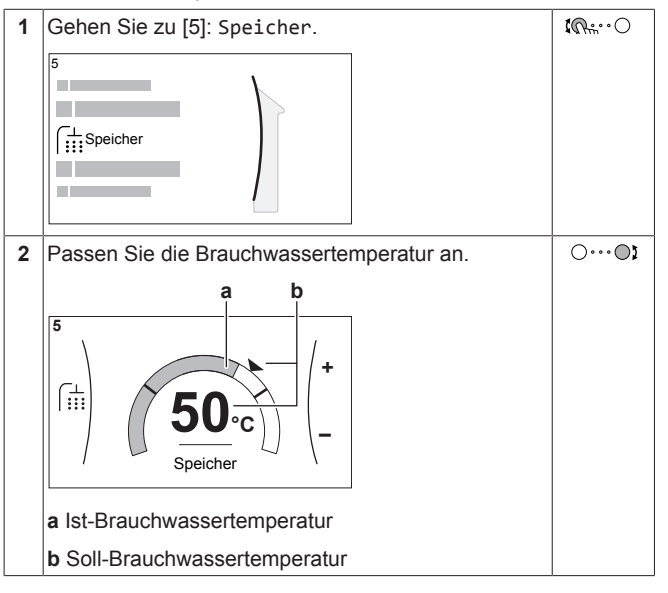

In anderen Modi können Sie den Sollwert-Bildschirm nur anzeigen, ihn aber nicht ändern. Stattdessen können Sie die Einstellungen für Komfort-Sollwert [5.2], Eco-Sollwert [5.3] und Warmhalte-Sollwert [5.4] anpassen.

#### **So ändern Sie die witterungsgeführte Kurve für den Speicher**

- **1** Gehen Sie zu [5.C] Speicher > Witterungsgeführte Kurve.
- **2** Ändern Sie die witterungsgeführte Kurve.

Es gibt 2 Arten von witterungsgeführten Kurven: **Steilheit-Korrektur-Kurve** (Standard) und **2-Punkte-Kurve**. Bei Bedarf können Sie den Typ unter [2.E] Hauptzone > Typ witterungsgeführte Kurve ändern. Die Methode zum Anpassen der Kurve hängt vom Typ ab.

## **Steilheit-Korrektur-Kurve**

**Steilheit.** Wenn die Steilheit geändert wird, ist die neue bevorzugte Temperatur an X1 ungleich höher als die bevorzugte Temperatur an X2.

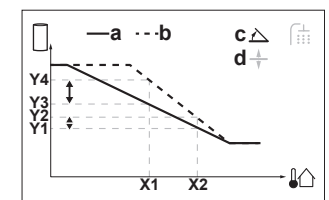

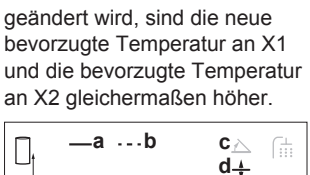

**Korrektur.** Wenn die Korrektur

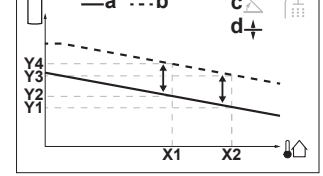

**X1, X2** Umgebungstemperatur außen<br>Y1~Y4 Soll-Speichertemperatur

- **Y1~Y4** Soll-Speichertemperatur
- **a** Witterungsgeführte Kurve vor den Änderungen
- **b** Witterungsgeführte Kurve nach den Änderungen
- **c** Steilheit **d** Korrektur

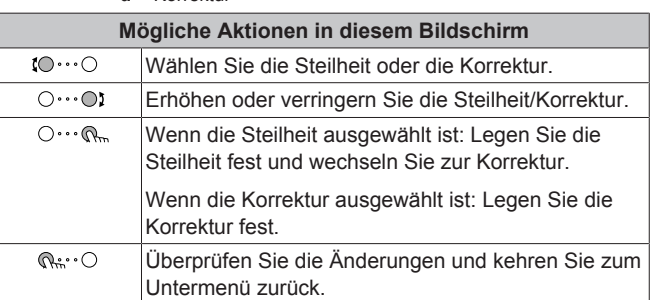

#### **2-Punkte-Kurve**

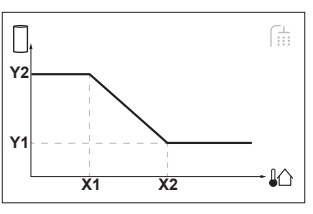

**X1, X2** Umgebungstemperatur außen

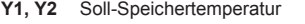

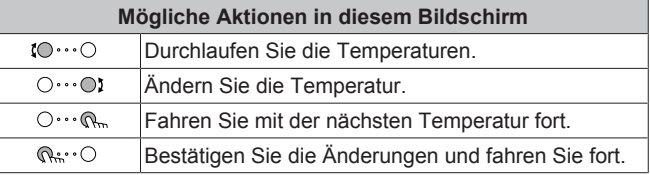

#### **Weitere Informationen**

Nähere Informationen finden Sie auch unter:

- ["4.4 Ein-/Ausschalten des Betriebs"](#page-11-1) [ [12\]](#page-11-1)
- ["4.7 Brauchwasserregelung"](#page-13-1) [▶ 1[4](#page-13-1)]
- ["4.8 Programmbildschirm: Beispiel"](#page-14-2) [▶ [15\]](#page-14-2)
- ["4.9 Witterungsgeführte Kurve"](#page-16-0) [▶ [17\]](#page-16-0)
- Referenzhandbuch für den Benutzer

## **3 Allgemeine Informationen**

## <span id="page-5-0"></span>**3 Allgemeine Informationen**

## <span id="page-5-1"></span>**3.1 Informationen zu diesem Dokument**

Vielen Dank, dass Sie sich für den Kauf dieses Produkts entschieden haben. Zu beachten:

- Lesen Sie die Dokumentation aufmerksam durch, bevor Sie die Benutzerschnittstelle verwenden, um die bestmögliche Leistung zu gewährleisten.
- Bitten Sie den Monteur, Sie über die Einstellungen zu informieren, die er für die Konfiguration Ihres Systems verwendet hat. Überprüfen Sie, ob er die Tabellen mit den Monteureinstellungen ausgefüllt hat. Falls nicht, bitten Sie ihn, diese Tabellen auszufüllen.
- Bewahren Sie die Dokumentation zu Referenzzwecken sorgfältig auf.

## **Zielgruppe**

**Endbenutzer** 

## **Dokumentationssatz**

Dieses Dokument ist Teil eines Dokumentationssatzes. Der vollständige Satz besteht aus:

## ▪ **Allgemeine Sicherheitsvorkehrungen:**

- Sicherheitsanweisungen, die Sie vor der Installation lesen müssen
- Format: Papier (im Lieferumfang des Innengeräts enthalten)

## ▪ **Betriebsanleitung:**

- Kurzanleitung mit Hinweisen zur grundlegenden Nutzung
- Format: Papier (im Lieferumfang des Innengeräts enthalten)

## ▪ **Referenzhandbuch für den Benutzer:**

- Detaillierte schrittweise Anleitungen und Hintergrundinformationen für die grundlegende und erweiterte Nutzung
- Format: Digitale Dateien unter [http://www.daikineurope.com/](http://www.daikineurope.com/support-and-manuals/product-information/) [support-and-manuals/product-information/](http://www.daikineurope.com/support-and-manuals/product-information/)

## ▪ **Installationsanleitung – Außengerät:**

- Installationsanleitung
- Format: Papier (im Lieferumfang des Außengeräts enthalten)

## ▪ **Installationsanleitung – Innengerät:**

- Installationsanleitung
- Format: Papier (im Lieferumfang des Innengeräts enthalten)

## ▪ **Referenzhandbuch für den Monteur:**

- Vorbereitung der Installation, bewährte Verfahren, Referenzdaten …
- Format: Digitale Dateien unter [http://www.daikineurope.com/](http://www.daikineurope.com/support-and-manuals/product-information/) [support-and-manuals/product-information/](http://www.daikineurope.com/support-and-manuals/product-information/)
- **Ergänzungshandbuch für optionale Ausstattung:**
	- Weitere Informationen bezüglich der Installation von optionalen Ausstattungen
	- Format: Papier (im Lieferumfang des Innengeräts enthalten) + Digitale Dateien unter [http://www.daikineurope.com/support](http://www.daikineurope.com/support-and-manuals/product-information/)[and-manuals/product-information/](http://www.daikineurope.com/support-and-manuals/product-information/)

Neueste Ausgaben der mitgelieferten Dokumentation können auf der regionalen Daikin-Webseite oder auf Anfrage bei Ihrem Monteur verfügbar sein.

Die Original-Dokumentation ist auf Englisch verfasst. Bei der Dokumentation in anderen Sprachen handelt es sich um Übersetzungen des Originals.

## **Daikin Residential Controller-App**

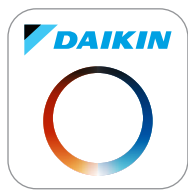

Wenn dies vom Monteur eingerichtet wurde, können Sie über die App Daikin Residential Controller den Status Ihres Daikin Altherma-Wärmepumpensystems steuern und überwachen. Weitere Informationen finden Sie unter:

<http://www.onlinecontroller.daikineurope.com/>

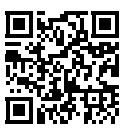

## **Brotkrumen**

Brotkrumen (Beispiel: **[4.3]**) helfen Ihnen dabei zu ermitteln, wo Sie sich gerade in der Menüstruktur der Bedieneinheit befinden.

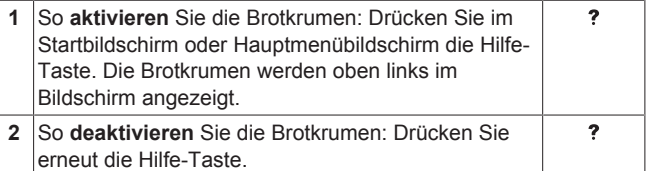

In diesem Dokument sind diese Brotkrumen ebenfalls erwähnt. **Beispiel:**

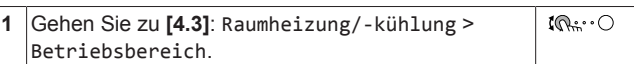

#### Das bedeutet:

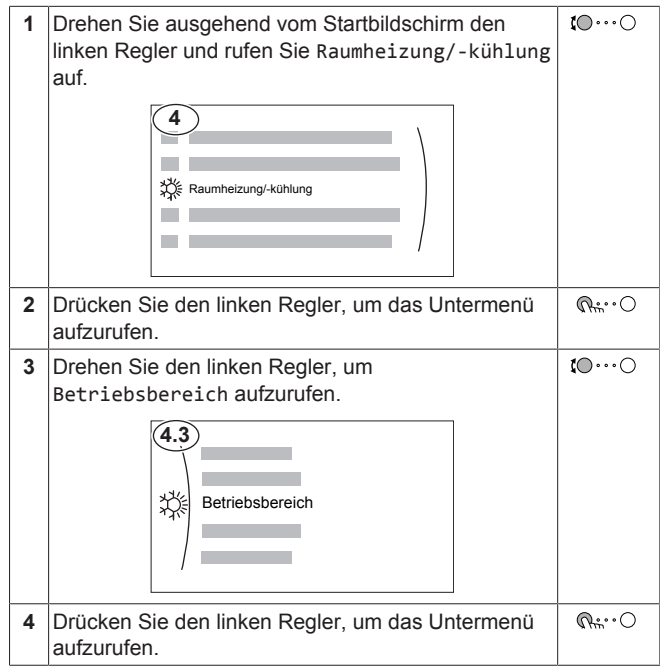

## <span id="page-5-2"></span>**3.2 Über das System**

Abhängig vom Systemlayout kann das System:

- einen Raum erwärmen
- einen Raum abkühlen (wenn eine Wärmepumpe zum Heizen/ Kühlen installiert ist)
- Brauchwasser erzeugen (wenn ein Brauchwasserspeicher installiert ist)

## **INFORMATION**

i.

Der Kühlbetrieb ist nur im folgenden Fall zutreffend:

- Modelle für Heiz- und Kühlbetrieb
- Nur-Heizen-Modelle + Umwandlungssatz

### <span id="page-6-0"></span>**3.2.1 Komponenten in einem typischen Systemlayout**

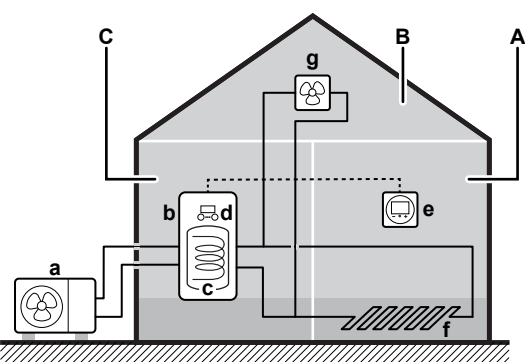

- 
- **A** Hauptzone. **Beispiel:** Wohnzimmer. **B** Zusätzliche Zone. **Beispiel:** Schlafzimmer.
- **C** Nutzfläche. **Beispiel:** Garage.
- **a** Wärmepumpe des Außengeräts
- **b** Wärmepumpe des Innengeräts
- **c** Brauchwasserspeicher (BW-Speicher)<br>**d** Bedieneinheit am Innengerät
- **d** Bedieneinheit am Innengerät
- **e** Spezielle Komfort-Benutzerschnittstelle (BRC1HHDA wird als Raumthermostat verwendet)
- **f** Unterbodenheizung
- **g** Radiatoren, Wärmepumpen-Konvektoren oder Ventilator-Konvektoren

## **INFORMATION**

 $\mathbf{i}$ 

Innengerät und Brauchwasserspeicher (falls installiert) können abhängig vom Innengerätetyp getrennt oder integriert werden.

## <span id="page-6-1"></span>**4 Betrieb**

## **INFORMATION**

Der Kühlbetrieb ist nur im folgenden Fall zutreffend:

- Modelle für Heiz- und Kühlbetrieb
- Nur-Heizen-Modelle + Umwandlungssatz

## <span id="page-6-2"></span>**4.1 Bedieneinheit: Überblick**

Die Bedieneinheit hat die folgenden Komponenten:

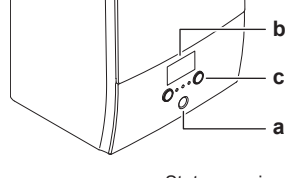

- **a** Statusanzeige<br>**b** LCD-Bildschirr **b** LCD-Bildschirm
- **c** Regler und Tasten

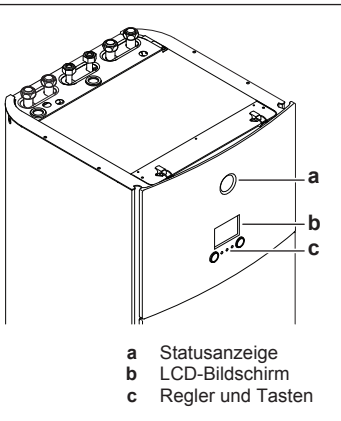

#### **Statusanzeige**

Die LEDs der Statusanzeige leuchten oder blinken und zeigen so den Betriebsmodus des Geräts.

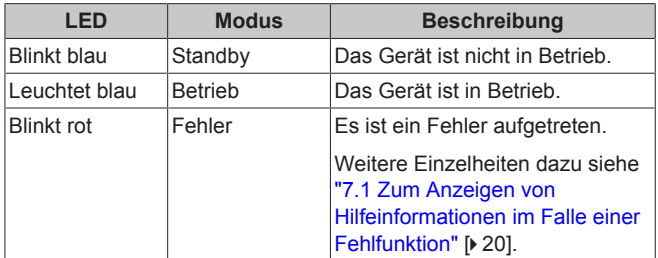

#### **LCD-Bildschirm**

Der LCD-Bildschirm verfügt über eine Ruhemodusfunktion. Nach einer bestimmten Zeit ohne Interaktion mit der Bedieneinheit verdunkelt sich der Bildschirm. Durch das Betätigen einer Taste oder das Drehen eines Reglers wird der Bildschirm reaktiviert. Die Zeit ohne Interaktion variiert abhängig von der Zugriffserlaubnisstufe:

- Benutzer oder Erweiterter Endbenutzer: 15 Min.
- Monteur: 1 Std.

#### **Regler und Tasten**

Sie verwenden die Regler und Tasten:

- Zur Navigation durch die Bildschirme, Menüs und Einstellungen des LCD-Bildschirms
- Zum Festlegen von Werten

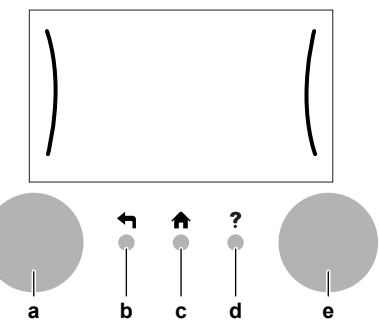

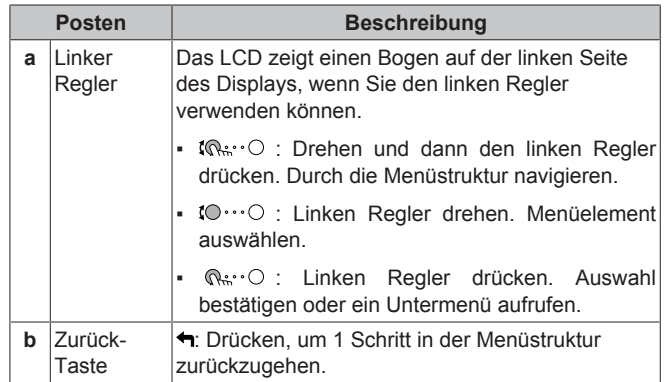

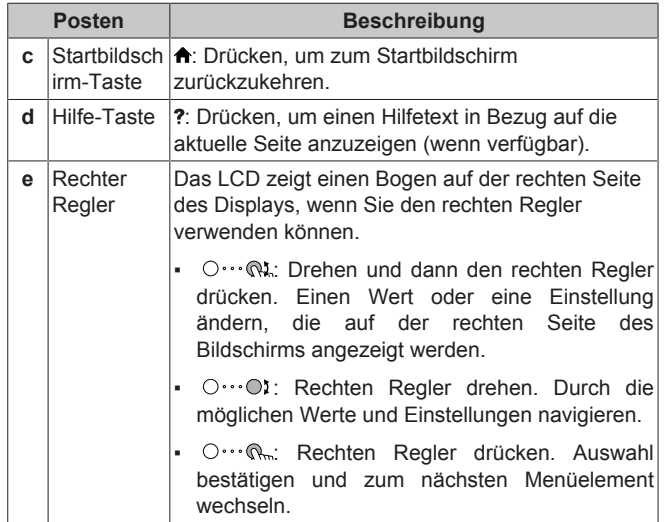

<span id="page-8-0"></span>**4.2 Menüstruktur: Übersicht über die Benutzereinstellungen**

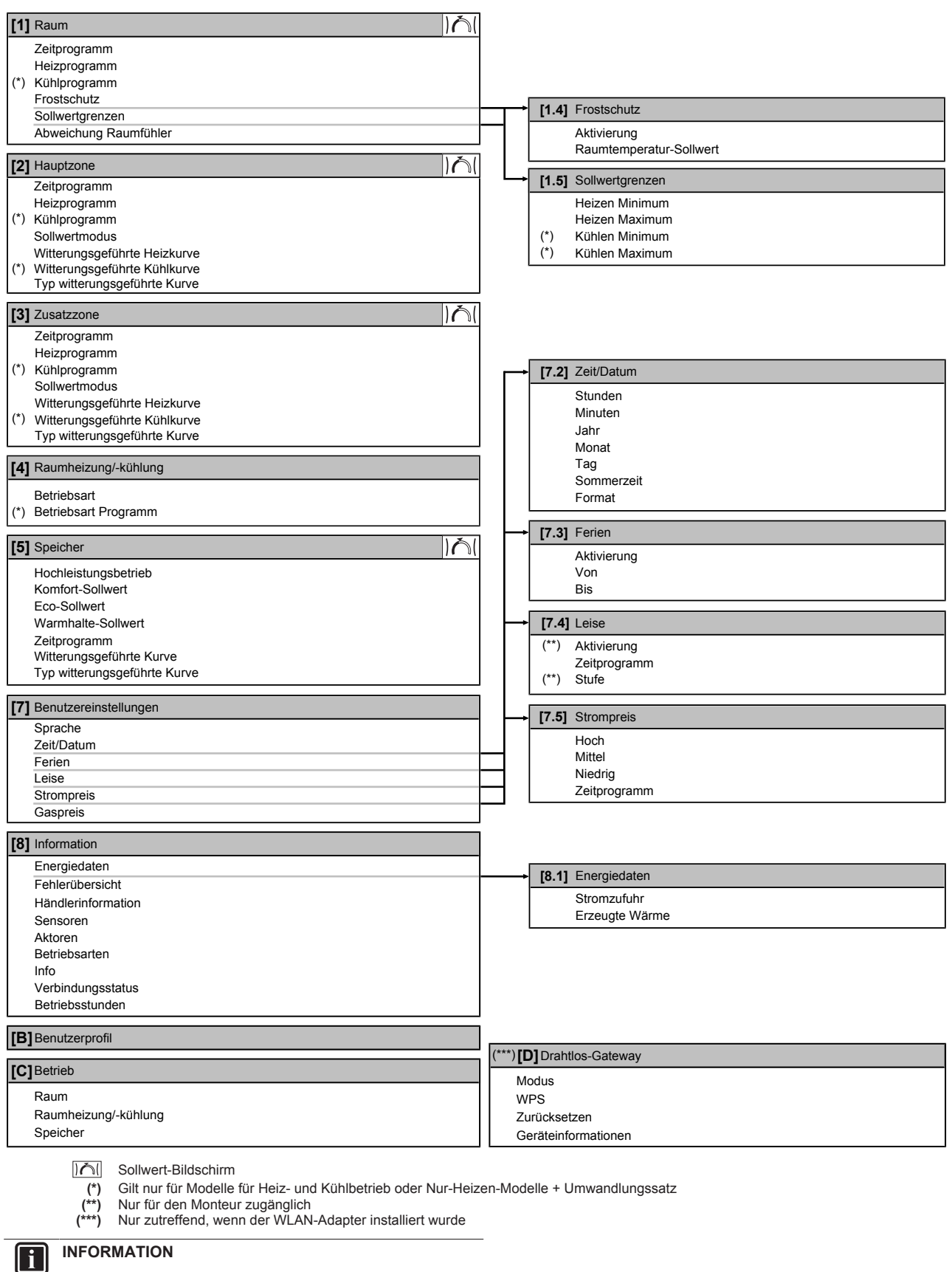

Abhängig von den gewählten Monteureinstellungen und dem Gerätetyp sind die Einstellungen sichtbar/ ausgeblendet.

## <span id="page-9-0"></span>**4.3 Mögliche Bildschirme: Überblick**

Dies sind die gängigsten Bildschirme:

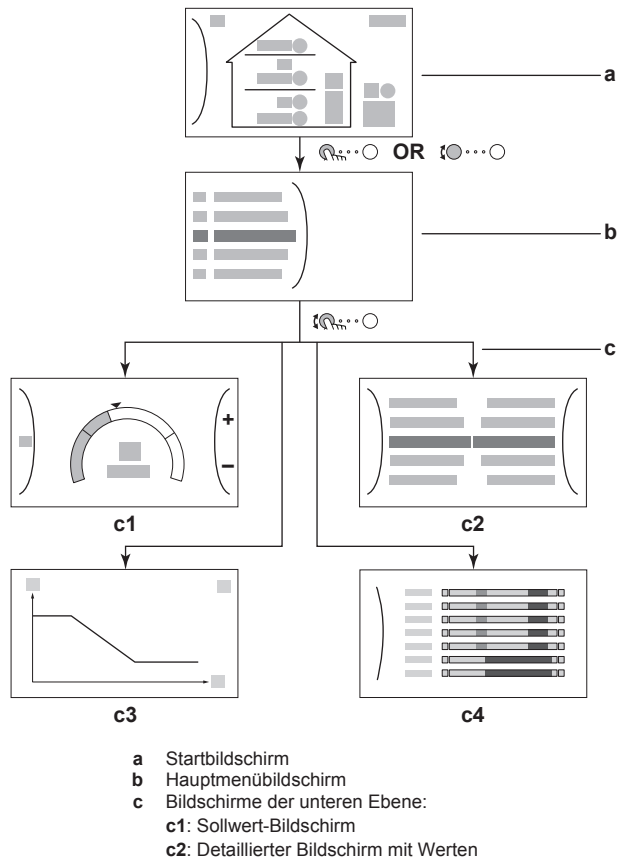

**c3**: Detaillierter Bildschirm mit der witterungsgeführten

Kurve **c4**: Bildschirm mit Programm

## <span id="page-9-1"></span>**4.3.1 Startbildschirm**

Drücken Sie die Taste  $\spadesuit$ , um zum Startbildschirm zurückzukehren. Sie sehen einen Überblick der Gerätekonfiguration, den Raum und die Sollwert-Temperaturen. Nur Symbole, die für Ihre Konfiguration gelten, sind auf dem Startbildschirm sichtbar.

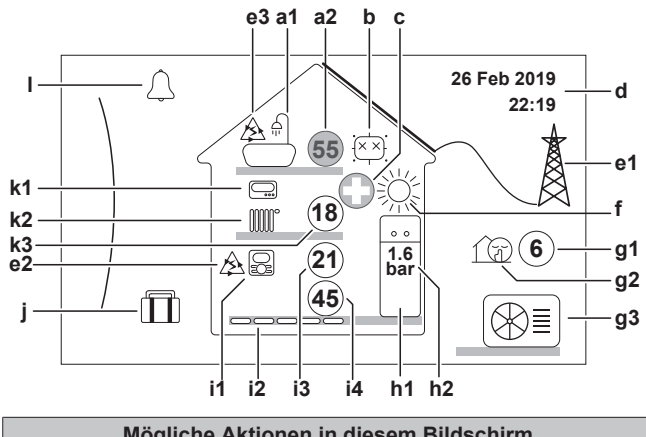

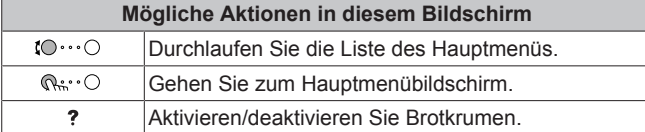

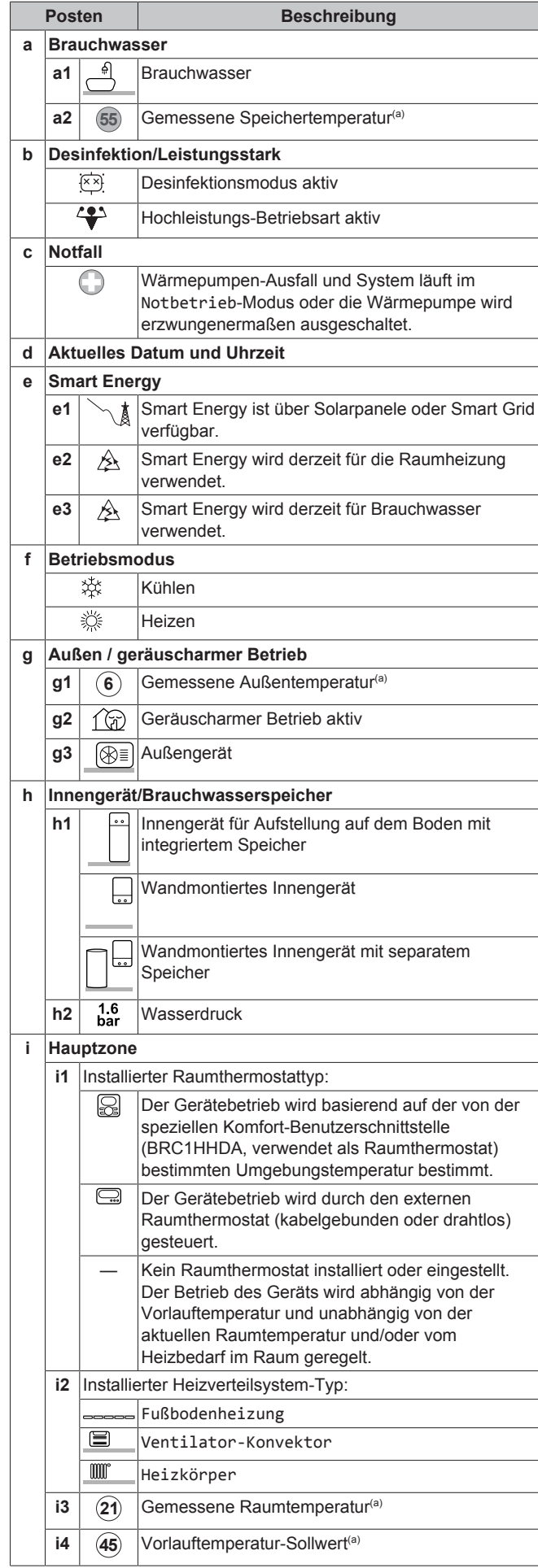

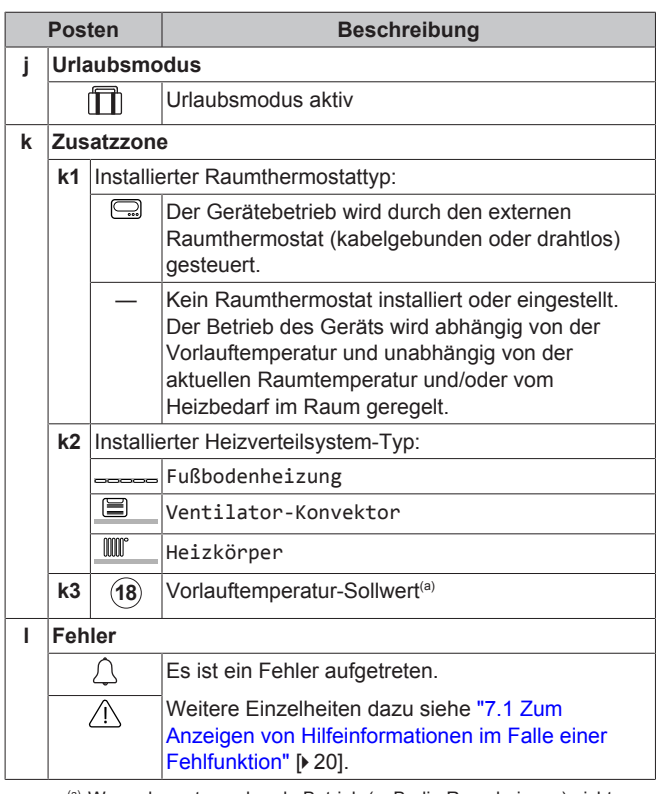

(a) Wenn der entsprechende Betrieb (z. B. die Raumheizung) nicht aktiv ist, ist der Kreis ausgegraut.

## <span id="page-10-0"></span>**4.3.2 Hauptmenübildschirm**

Beginnen Sie auf dem Startbildschirm und drücken ( $@...^\circ$ ) oder drehen Sie (10···· ) den linken Regler, um den Hauptmenübildschirm zu öffnen. Über das Hauptmenü können Sie auf die verschiedenen Sollwertbildschirme und Untermenüs zugreifen.

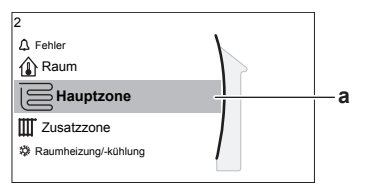

**a** Ausgewähltes Untermenü

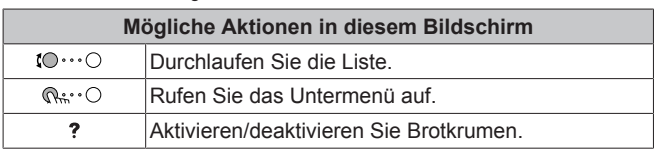

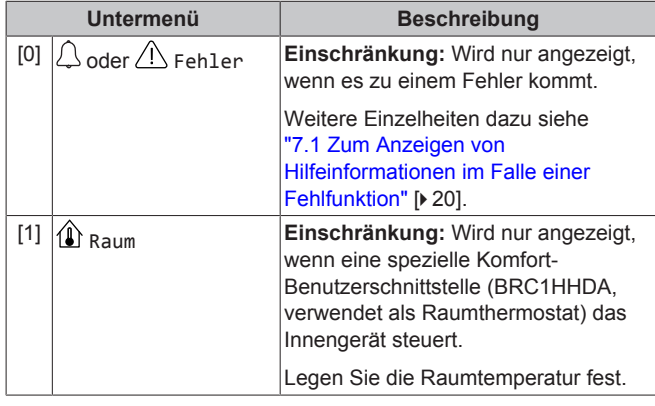

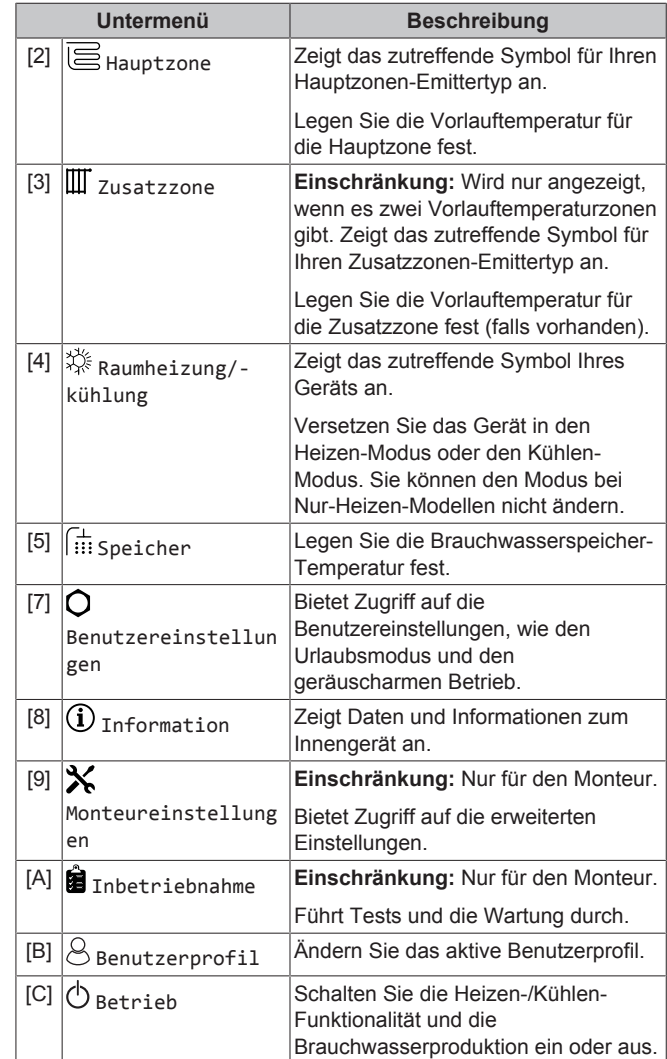

## <span id="page-10-1"></span>**4.3.3 Sollwert-Bildschirm**

Der Sollwert-Bildschirm wird für Bildschirme angezeigt, die Systemkomponenten beschreiben, die einen Sollwert benötigen.

## **Beispiele**

[1] Raumtemperatur-Bildschirm

[2] Hauptzone-Bildschirm

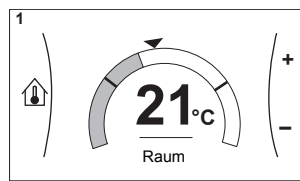

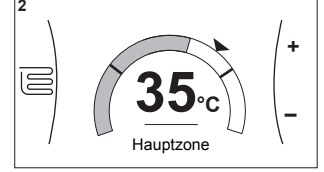

[3] Zusatzzone-Bildschirm

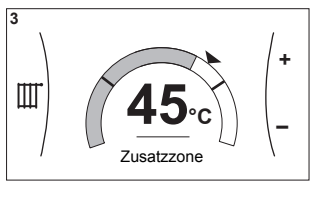

[5] Speichertemperatur-**Bildschirm** 

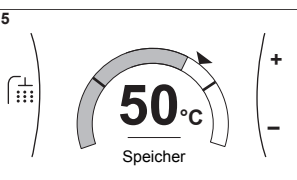

## **Erläuterung**

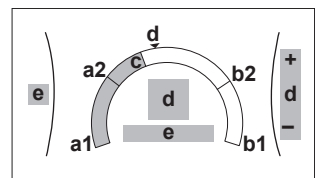

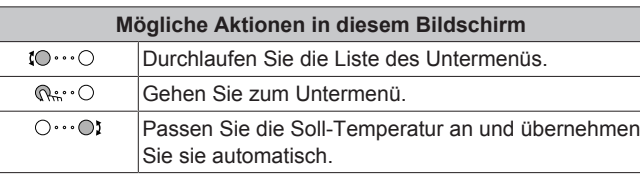

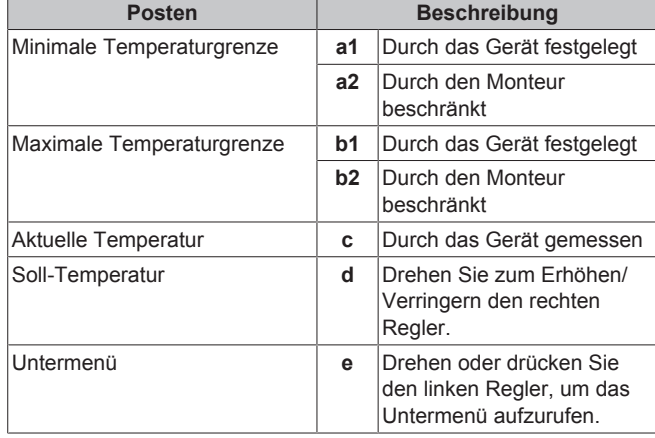

## <span id="page-11-0"></span>**4.3.4 Detaillierter Bildschirm mit Werten**

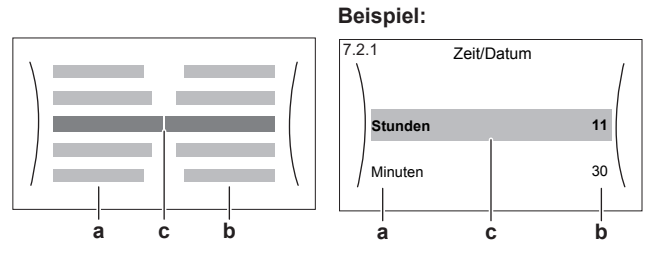

- **a** Einstellungen
- **b** Werte **c** Ausgewählte Einstellung und Wert

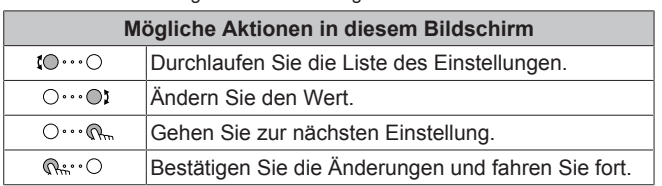

## <span id="page-11-1"></span>**4.4 Ein-/Ausschalten des Betriebs**

## <span id="page-11-2"></span>**4.4.1 Visuelle Anzeige**

Bestimmte Funktionen des Geräts können separat aktiviert oder deaktiviert werden. Wenn eine Funktion deaktiviert ist, ist das entsprechende Temperatursymbol auf dem Startbildschirm ausgegraut.

#### **Raumtemperaturregelung a b** é  $6$ **55 55**  $\boxed{\Box}$  $\boxed{\Box}$ **18 18** mm **1.6 1.6 19 19 ba** bai **42 42**

**a** Raumtemperaturregelung EIN<br>**b** Raumtemperaturregelung AUS **b** Raumtemperaturregelung AUS

## **Raumheizungs-/-kühlungsbetrieb**

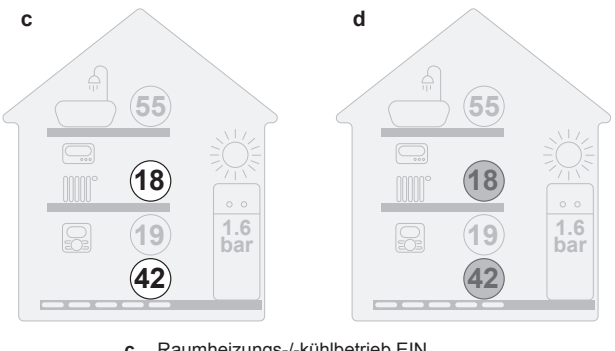

**c** Raumheizungs-/-kühlbetrieb EIN<br>**d** Raumheizungs-/-kühlbetrieb AUS **d** Raumheizungs-/-kühlbetrieb AUS

## **Speicherheizbetrieb**

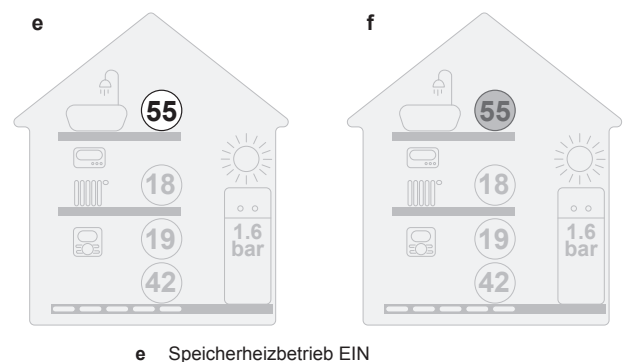

**f** Speicherheizbetrieb AUS

## <span id="page-11-3"></span>**4.4.2 So schalten Sie es EIN oder AUS**

## **Raumtemperaturregelung**

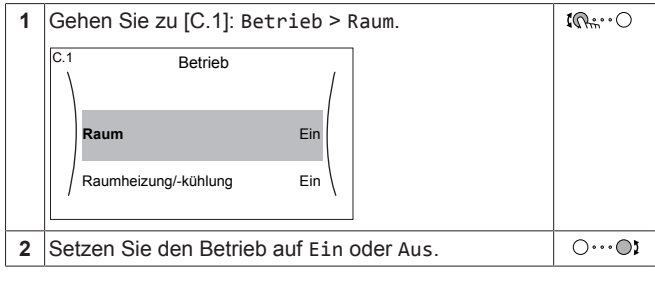

## **Raumheizungs-/-kühlungsbetrieb**

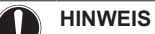

**Frostschutz Raum.** Auch wenn Sie den Raumheiz-/ kühlbetrieb ausschalten ([C.2]: Betrieb > Raumheizung/ kühlung), bleibt der Frostschutz Raum aktiv, wenn er aktiviert wurde.

## **HINWEIS**

**Wasserrohr-Frostschutz.** Auch wenn Sie den Raumheiz-/-kühlbetrieb ausschalten ([C.2]: Betrieb > Raumheizung/-kühlung), bleibt der Wasserrohr-Frostschutz aktiv, wenn er aktiviert wurde.

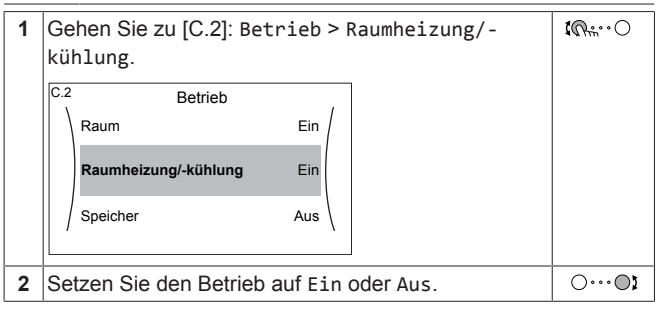

## **Speicherheizbetrieb**

## **HINWEIS**

**Desinfektionsmodus**. Auch wenn Sie den Heizbetrieb ausschalten ([C.3]: Betrieb > Speicher), bleibt der Desinfektionsmodus. aktiv. Wenn Sie aber die Desinfektion während der Ausführung ausschalten, kommt es zu einem AH-Fehler.

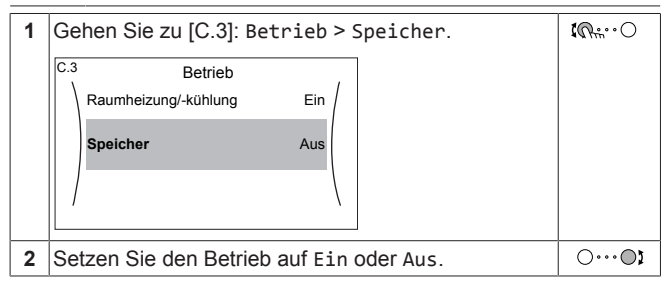

## <span id="page-12-0"></span>**4.5 Auslesen von Informationen**

## <span id="page-12-1"></span>**So lesen Sie Informationen aus**

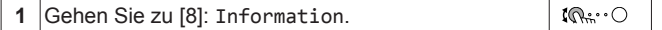

## <span id="page-12-2"></span>**Mögliche auslesbare Informationen**

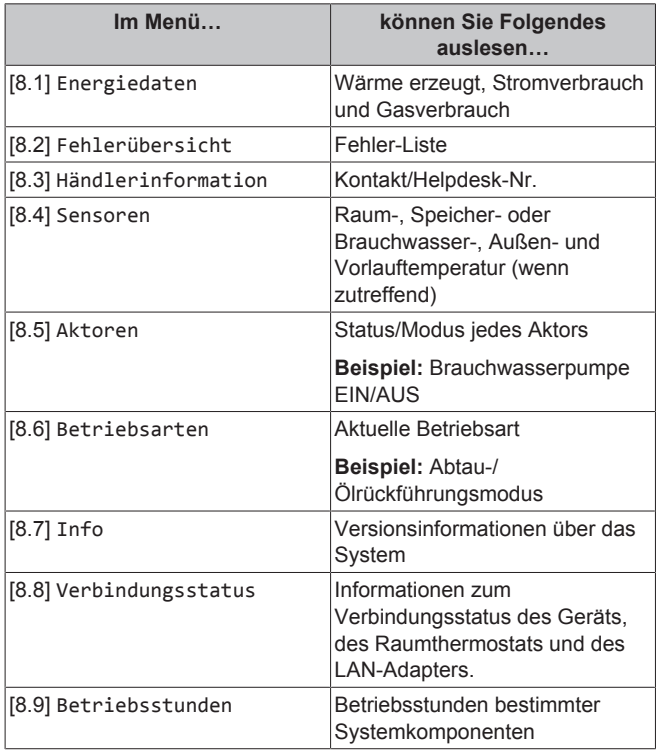

## <span id="page-12-3"></span>**4.6 Regelung der Raumheizung/ kühlung**

## <span id="page-12-4"></span>**4.6.1 Einstellung des Betriebsmodus**

## **Über die Betriebsmodi**

Ihr Gerät kann ein Heiz- oder ein Heizen/Kühlen-Modell sein:

- Wenn Ihr Gerät ein Heizmodell ist, kann es einen Raum aufheizen.
- Wenn Ihr Gerät ein Heizen/Kühlen-Modell ist, kann es einen Raum aufheizen und abkühlen. Sie müssen dem System angeben, welche Betriebsart genutzt werden soll.

Um dem System anzugeben, welcher Betriebsmodus genutzt werden soll, können Sie:

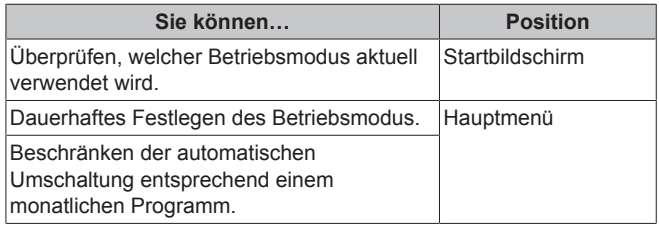

#### **So legen Sie den Betriebsmodus fest**

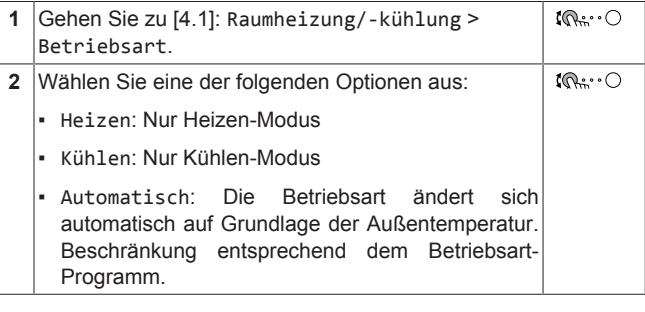

## **So beschränken Sie die automatische Umschaltung entsprechend einem Programm**

**Bedingungen:** Legen Sie den Betriebsmodus auf Automatisch fest.

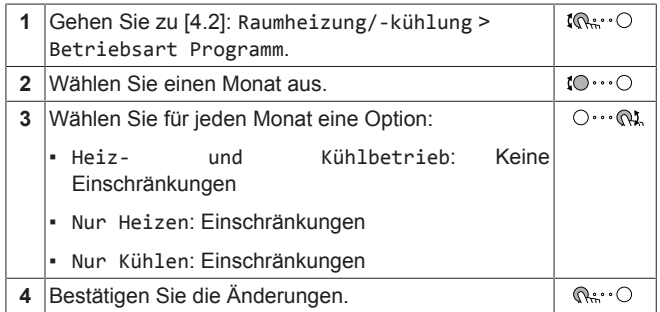

## <span id="page-12-5"></span>**4.6.2 So ändern Sie die Soll-Raumtemperatur**

Während der Raumtemperatursteuerung können Sie den Raumtemperatur-Sollwert-Bildschirm verwenden, um die Soll-Raumtemperatur abzulesen und anzupassen.

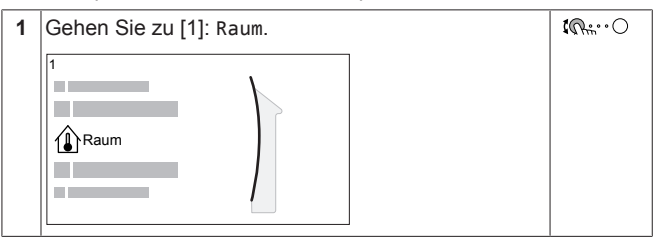

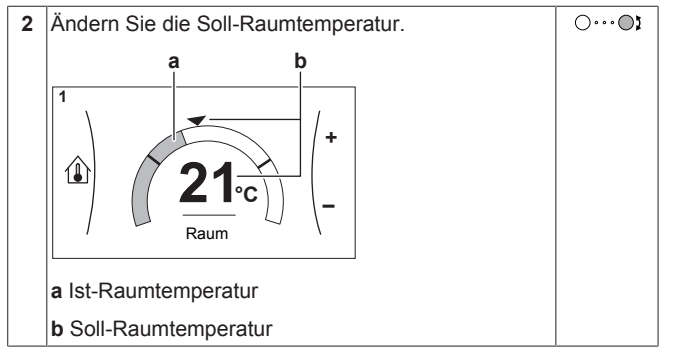

#### **Wenn das Programm nach der Änderung der Soll-Raumtemperatur aktiv ist**

- Die Temperatur bleibt gleich, solange es keine programmierte Aktion gibt.
- Die Soll-Raumtemperatur wird auf den programmierten Wert zurückgesetzt, wenn eine programmierte Aktion auftritt.

Sie können das programmierte Verhalten vermeiden, indem Sie das Programm (vorübergehend) deaktivieren.

#### **So schalten Sie das Raumtemperaturprogramm aus**

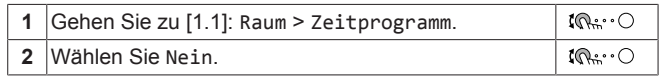

## <span id="page-13-0"></span>**4.6.3 So ändern Sie die Soll-Vorlauftemperatur**

## **INFORMATION**

 $\mathbf i$ 

Mit Vorlauf wird das Wasser bezeichnet, das zu den Wärme-Emittenten strömt. Die Soll-Vorlauftemperatur wird vom Monteur abhängig vom Typ des Heizverteilersystem eingestellt. Passen Sie die Vorlauftemperatureinstellungen nur bei Auftreten von Problemen an.

Sie können den Vorlauftemperatur-Sollwert-Bildschirm verwenden, um die Soll-Vorlauftemperatur abzulesen und anzupassen.

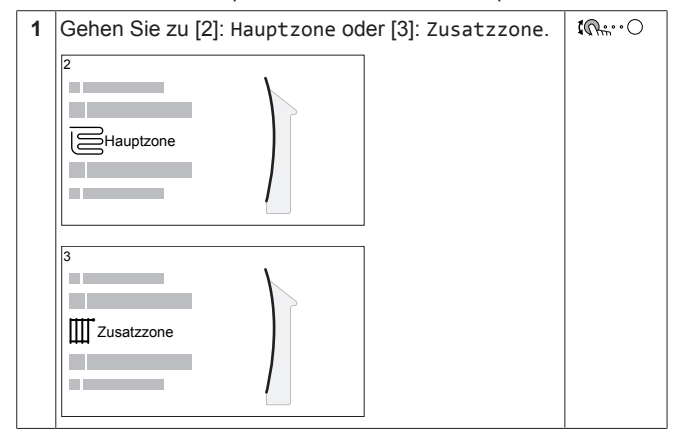

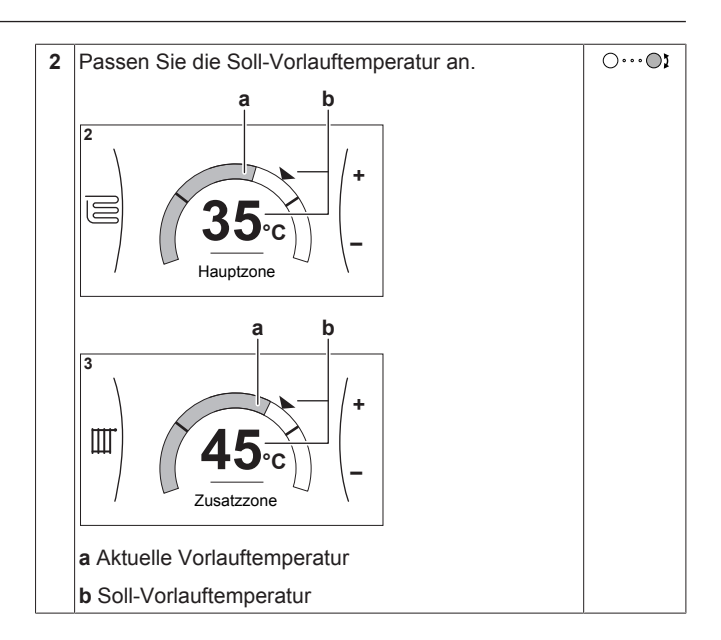

## <span id="page-13-1"></span>**4.7 Brauchwasserregelung**

## <span id="page-13-2"></span>**4.7.1 Warmhaltebetrieb**

Im Warmhalten-Modus wird das Wasser im Brauchwasserspeicher kontinuierlich bis zu der auf dem Startbildschirm angezeigten Temperatur aufgeheizt (Beispiel: 50°C), wenn die Temperatur unter einen bestimmten Wert fällt.

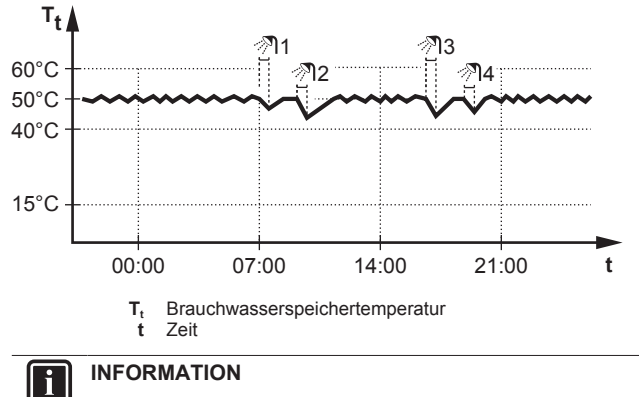

Gefahr eines Raumheizung-Leistungsengpasses für den Brauchwasser-Speicher ohne interne Zusatzheizung: Bei einem häufigen Brauchwasserbetrieb kommt es zu häufigen und langfristigen Raumheizung-/ Kühlunterbrechungen, wenn Sie Folgendes auswählen:

Speicher > Betriebsart Heizen > Nur Warmhalten.

#### **INFORMATION Fil**

Wenn der Brauchwasserspeichermodus auf "Warmhalten" eingestellt ist, ist die Gefahr von Leistungsengpässen bzw. der Beeinträchtigung des Komforts beträchtlich. Bei einem häufigen Warmhaltebetrieb wird die Raumheiz-/ Kühlfunktion regelmäßig unterbrochen.

## <span id="page-13-3"></span>**4.7.2 Programmbetrieb**

Im Programm-Modus erzeugt der Brauchwasserspeicher Warmwasser gemäß einem Programm. Die beste Zeit für eine Warmwasserbereitung des Brauchwasserspeichers ist nachts, weil dann der Raumheizungsbedarf niedriger ist.

## **Beispiel:**

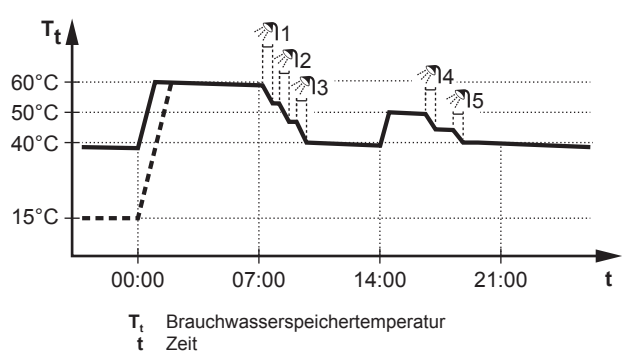

- **·** Anfänglich ist die Brauchwasserspeichertemperatur identisch mit der Temperatur des Brauchwassers, das in den der Temperatur des Brauchwassers, das in den Brauchwasserspeicher fließt (Beispiel: **15°C**).
- Der Brauchwasserspeicher ist so programmiert, dass um 00:00 Uhr das Wasser bis auf einen Voreinstellwert aufheizt (Beispiel: Komfort **= 60°C**).
- Morgens verbrauchen Sie Warmwasser, und die Brauchwasserspeichertemperatur nimmt ab.
- Der Brauchwasserspeicher ist so programmiert, dass um 14:00 Uhr das Wasser bis auf einen Voreinstellwert aufheizt (Beispiel: Eco = **50°C**). Es ist wieder Warmwasser verfügbar.
- Nachmittags und Abends verbrauchen Sie erneut Warmwasser, und die Brauchwasserspeichertemperatur sinkt erneut.
- Um 00:00 Uhr wiederholt sich der Zyklus.

## <span id="page-14-0"></span>**4.7.3 Programmbetrieb + Warmhaltebetrieb**

Im Programm-Modus + Warmhalten-Betrieb ist die Brauchwasserregelung identisch mit dem Programm-Modus. Wenn die Brauchwasserspeichertemperatur jedoch unter einen Voreinstellwert fällt (=Warmhalte-Speichertemperatur<br>Hysteresewert; Beispiel: 35°C), dann heizt Hysteresewert; Beispiel: 35°C), dann heizt der Brauchwasserspeicher das Wasser, bis es den Sollwert erreicht (Beispiel: 45°C). Dies gewährleistet, dass jederzeit eine minimale Warmwassermenge verfügbar ist.

#### **Beispiel:**

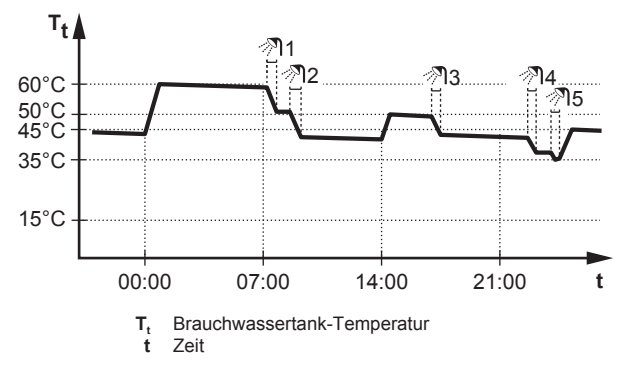

## <span id="page-14-1"></span>**4.7.4 Verwendung des Brauchwasser-Hochleistungsbetriebs**

#### **Informationen zum Hochleistungsbetrieb**

Hochleistungsbetrieb ermöglicht das Erhitzen des Brauchwassers durch die Reserveheizung oder Zusatzheizung. Verwenden Sie diesen Modus an Tagen, wenn mehr heißes Wasser als üblich verwendet wird.

#### **So überprüfen Sie, ob der Hochleistungsbetrieb aktiv ist**

Wenn  $\leftarrow$  im Startbildschirm angezeigt wird, ist der Hochleistungsbetrieb aktiv.

Aktivieren oder deaktivieren Sie Hochleistungsbetrieb wie folgt:

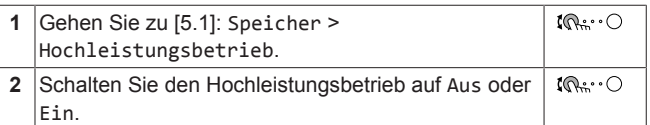

#### **Nutzungsbeispiel: Sie benötigen sofort mehr Warmwasser**

Sie befinden sich in folgender Situation:

- Sie haben fast das gesamte Brauchwasser verbraucht.
- Sie können nicht bis zur nächsten programmierten Aktion warten, um den Brauchwasserspeicher aufzuheizen.

Dann können Sie den Hochleistungsbetrieb aktivieren. Der Brauchwasserspeicher beginnt mit dem Aufheizen des Wassers auf die Komfort-Temperatur.

#### **INFORMATION** ĭ

Bei aktiviertem Hochleistungsbetrieb besteht ein beträchtliches Risiko auf Komfort- und Leistungsprobleme für die Raumheizung/-kühlung. Bei regelmäßiger Brauchwasserbereitung können wiederholte und längere Unterbrechung der Raumheizung/-kühlung auftreten.

## <span id="page-14-2"></span>**4.8 Programmbildschirm: Beispiel**

Dieses Beispiel zeigt, wie ein Raumtemperatur-Programm im Heizen-Modus für die Hauptzone festgelegt wird.

#### **INFORMATION** Ŧ

Die Vorgehensweisen zur Programmierung anderer Programme sind identisch.

## **So programmieren Sie das Programm: Überblick**

**Beispiel:** Sie möchten das folgende Programm programmieren:

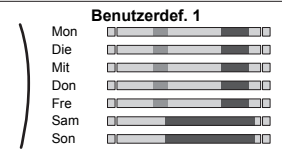

**Voraussetzung:** Das Raumtemperatur-Programm ist nur verfügbar, wenn die Raumthermostat-Steuerung aktiv ist. Wenn die Vorlauftemperatur-Steuerung aktiv ist, können Sie stattdessen das Hauptzonen-Programm programmieren.

- **1** Rufen Sie das Programm auf.
- **2** (optional) Löschen Sie den Inhalt des Programms für die gesamte Woche oder den Inhalt eines ausgewählten Tagesprogramms.
- **3** Programmieren Sie das Programm für Montag.
- **4** Kopieren Sie das Programm für die anderen Wochentage.
- **5** Programmieren Sie das Programm für Samstag und kopieren Sie es für Sonntag.
- **6** Geben Sie dem Programm einen Namen.

#### **So rufen Sie das Programm auf**

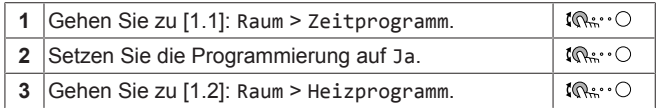

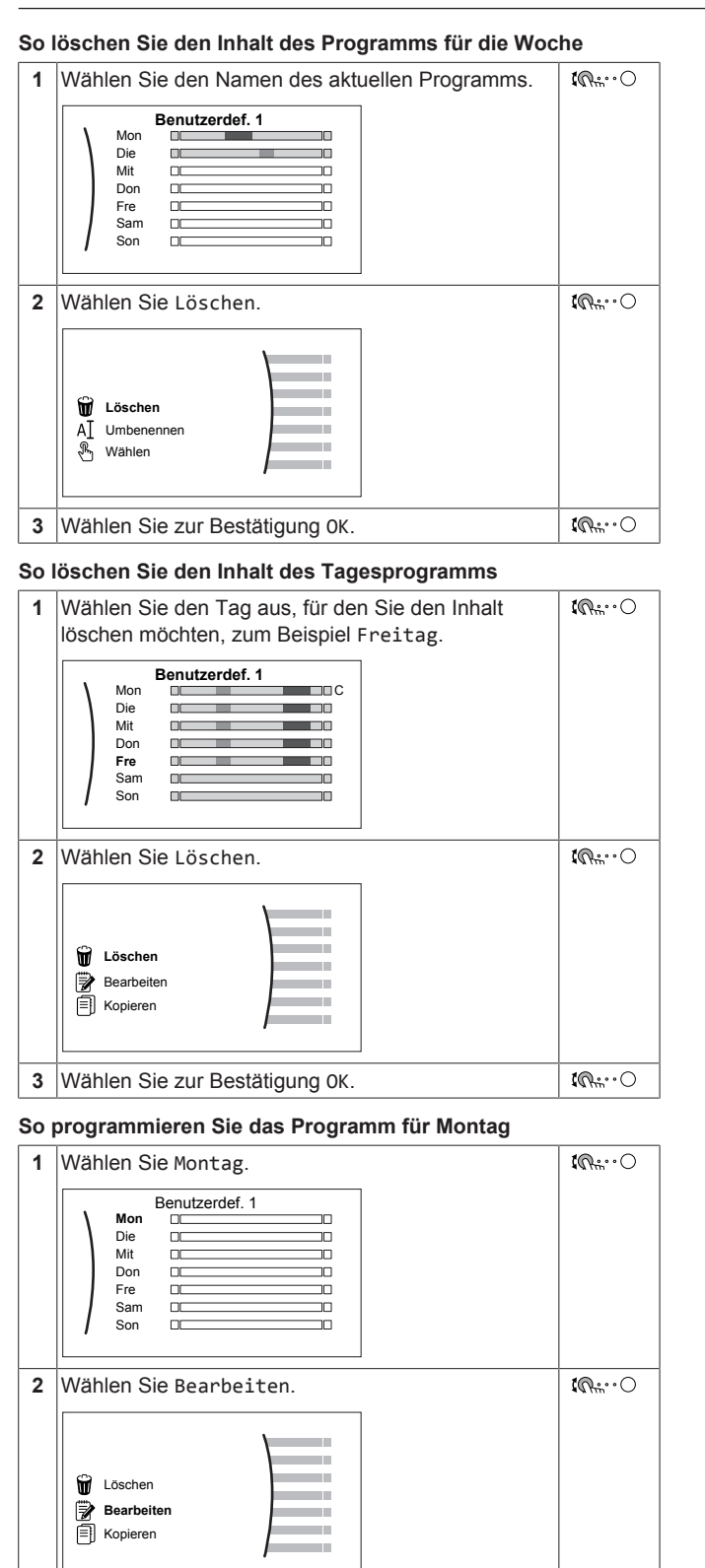

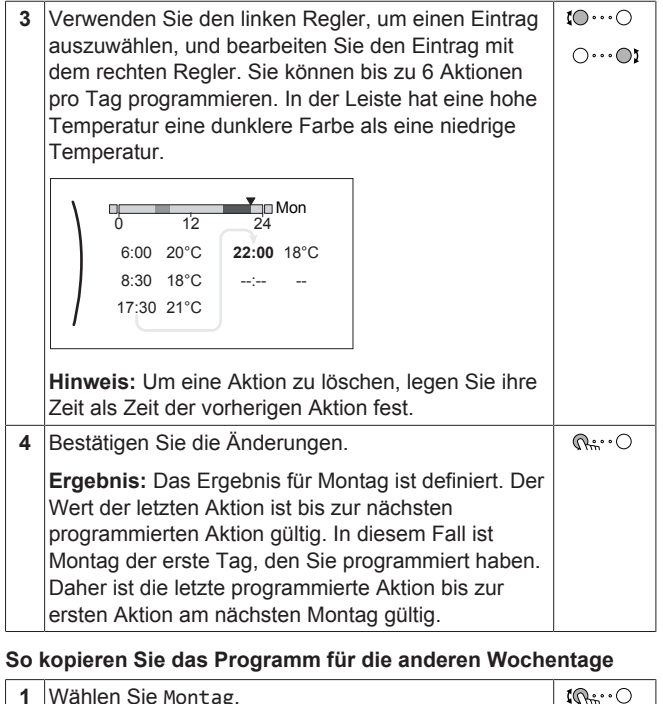

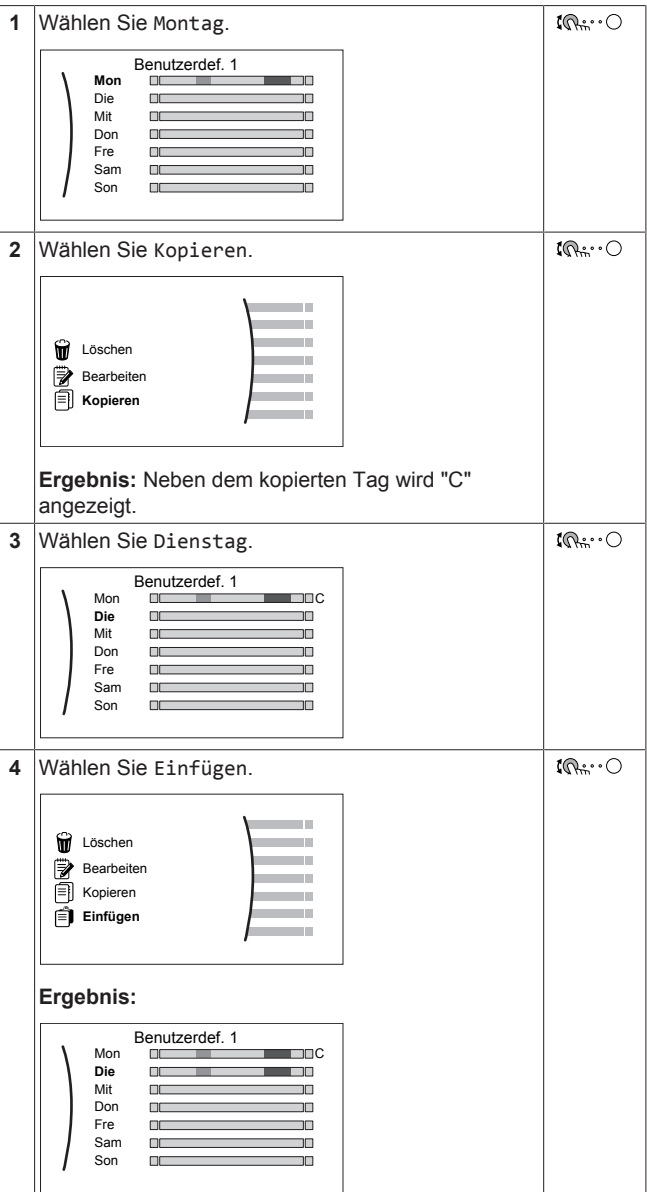

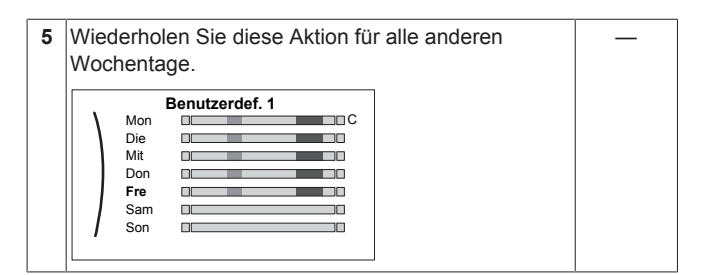

#### **So programmieren Sie das Programm für Samstag und kopieren es für Sonntag**

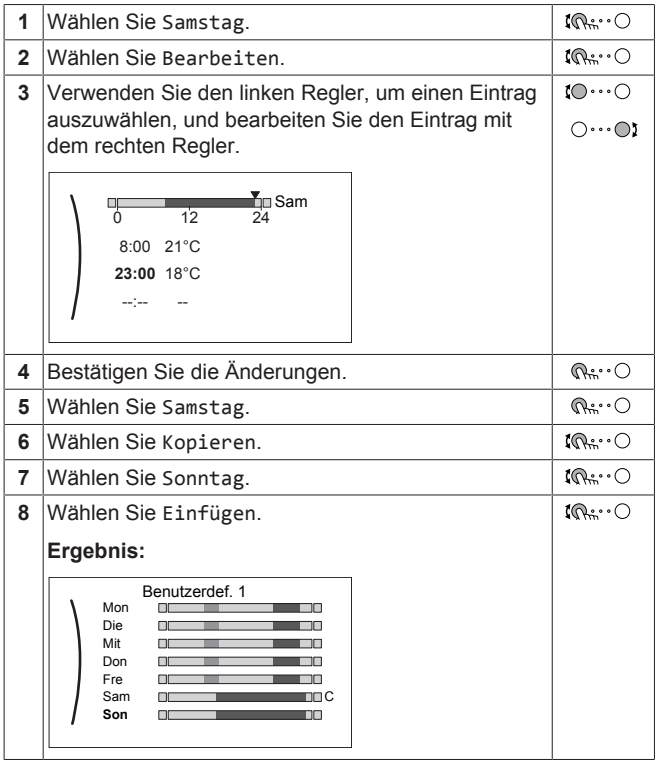

## **So benennen Sie das Programm um**

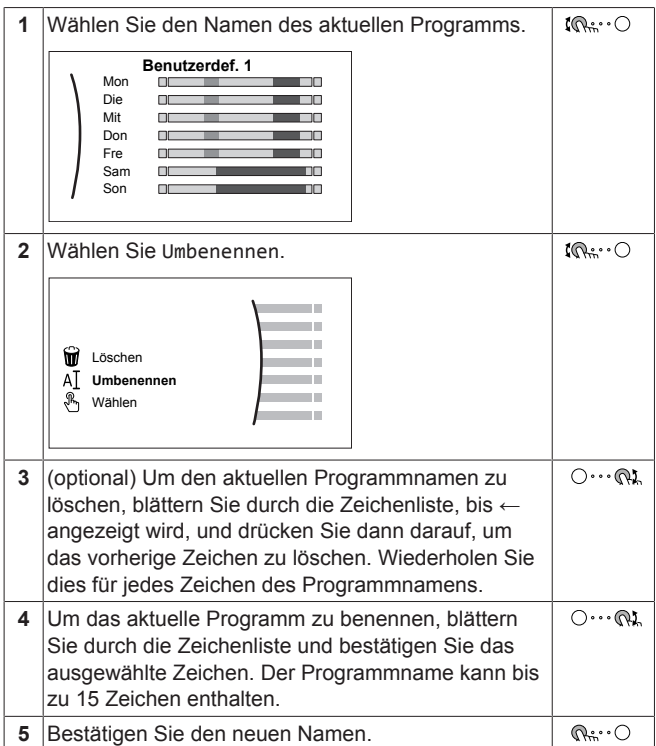

#### **INFORMATION** l i l

Nicht alle Programm können umbenannt werden.

## <span id="page-16-0"></span>**4.9 Witterungsgeführte Kurve**

## <span id="page-16-1"></span>**4.9.1 Was ist eine witterungsgeführte Kurve?**

#### **Witterungsgeführter Betrieb**

Das Gerät läuft "witterungsgeführt", wenn die Soll-Vorlauftemperatur oder die Speichertemperatur automatisch anhand der Außentemperatur bestimmt wird. Daher ist es mit einem Temperaturfühler an der Nordwand des Gebäudes verbunden. Wenn die Außentemperatur sinkt oder steigt, gleicht das Gerät dies unmittelbar aus. So muss das Gerät nicht auf die Rückmeldung vom Thermostat warten, um die Vorlaufwassertemperatur oder Speichertemperatur zu erhöhen oder zu senken. Da es schneller reagiert, werden ein starker Anstieg oder Abfall der Innentemperatur und der Wassertemperatur an den Entnahmestellen verhindert.

## **Vorteil**

Der witterungsgeführte Betrieb reduziert den Energieverbrauch.

## **Witterungsgeführte Kurve**

Um die Temperaturunterschiede kompensieren zu können, ist das Gerät auf die witterungsgeführte Kurve angewiesen. Diese Kurve definiert, wie hoch die Speicher- oder Vorlaufwassertemperatur bei den verschiedenen Außentemperaturen sein muss. Da der Abfall der Kurve von den lokalen Umständen, wie Klima und Isolierung des Hauses, abhängt, kann die Kurve durch einen Monteur oder den Benutzer angepasst werden.

#### **Arten der witterungsgeführten Kurve**

Es gibt 2 Arten der witterungsgeführten Kurven:

- 2-Punkte-Kurve
- Steilheit-Korrektur-Kurve

Welche Kurvenart Sie verwenden, um Anpassungen vorzunehmen, hängt von Ihren persönlichen Vorlieben ab. Siehe ["4.9.4 Verwenden](#page-18-0) [der witterungsgeführten Kurven"](#page-18-0) [ [19\]](#page-18-0).

## **Verfügbarkeit**

Die witterungsgeführte Kurve ist verfügbar für:

- Hauptzone Heizung
- Hauptzone Kühlen
- Zusatzzone Heizung
- Zusatzzone Kühlen
- Speicher

#### **INFORMATION** i.

Für einen witterungsgeführten Betrieb müssen Sie den Sollwert der Hauptzone, Zusatzzone bzw. des Speichers korrekt konfigurieren. Siehe ["4.9.4 Verwenden der](#page-18-0) [witterungsgeführten Kurven"](#page-18-0) [ [19\]](#page-18-0).

## <span id="page-16-2"></span>**4.9.2 2-Punkte-Kurve**

Definieren Sie die witterungsgeführte Kurve mit diesen beiden Sollwerten:

- Sollwert (X1, Y2)
- Sollwert (X2, Y1)

## **Beispiel**

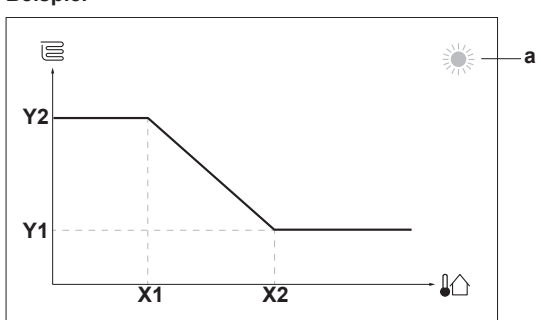

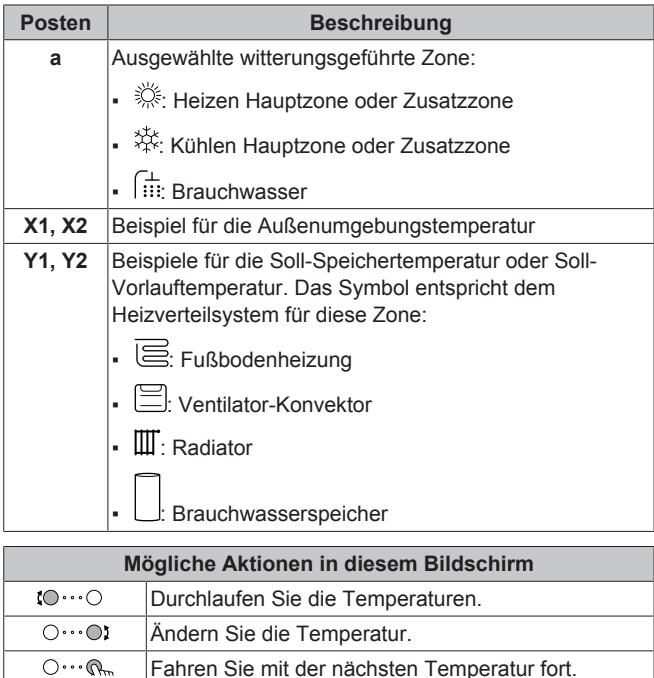

## $\overline{\mathbb{Q}^n\!:\! \cdot\!\!\circ\! \cdot}$ Bestätigen Sie die Änderungen und fahren Sie fort.

## <span id="page-17-0"></span>**4.9.3 Steilheit-Korrektur-Kurve**

## **Steilheit und Korrektur**

Definieren Sie die witterungsgeführte Kurve anhand der Steilheit und Korrektur:

- Ändern Sie die **Steilheit**, um die Vorlauftemperatur für unterschiedliche Umgebungstemperaturen unterschiedlich zu erhöhen oder zu senken. Wenn zum Beispiel die Vorlauftemperatur im Allgemeinen in Ordnung ist, sie aber bei niedrigen Umgebungstemperaturen zu kalt ist, erhöhen Sie die Steilheit, sodass die Vorlauftemperatur entsprechend stärker aufgeheizt wird, je stärker die Umgebungstemperaturen fallen.
- Ändern Sie die **Korrektur**, um die Vorlauftemperatur für unterschiedliche Umgebungstemperaturen gleichmäßig zu erhöhen oder zu senken. Wenn zum Beispiel die Vorlauftemperatur bei unterschiedlichen Umgebungstemperaturen immer ein wenig zu kalt ist, verschieben Sie die Korrektur, um die für alle Umgebungstemperaturen gleichermaßen zu erhöhen.

## **Beispiele**

Witterungsgeführte Kurve, wenn die Steilheit ausgewählt ist:

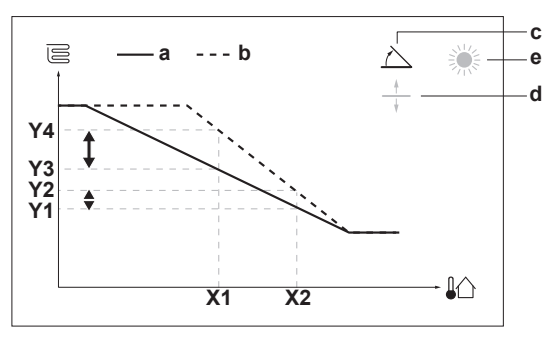

Witterungsgeführte Kurve, wenn die Korrektur ausgewählt ist:

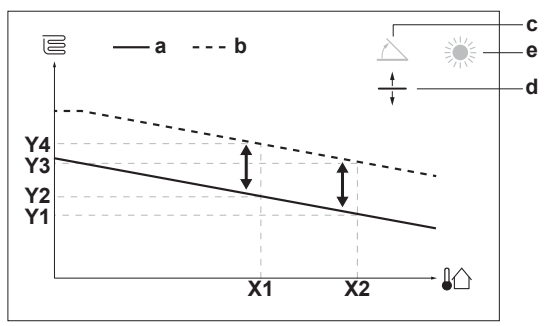

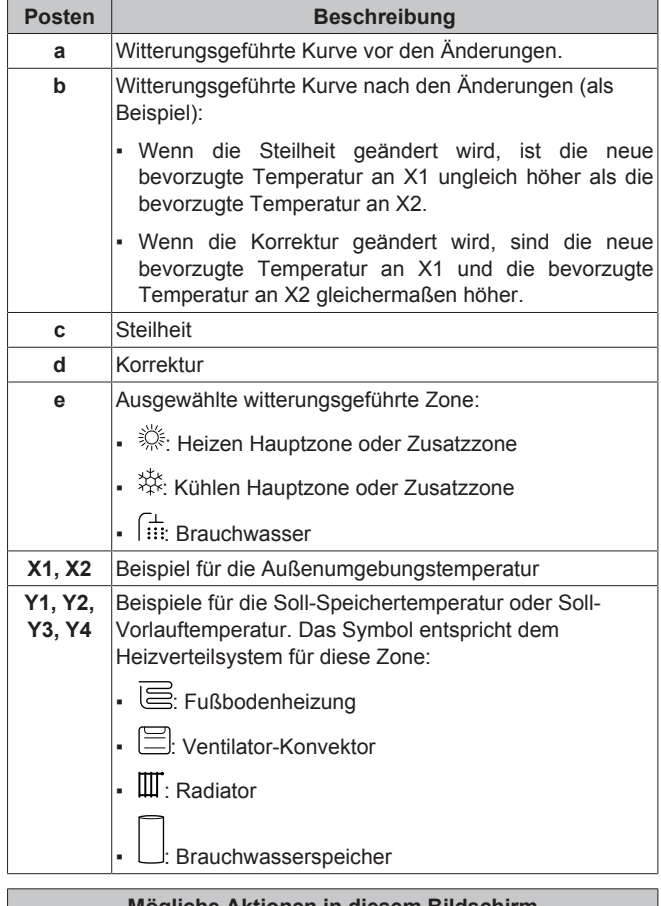

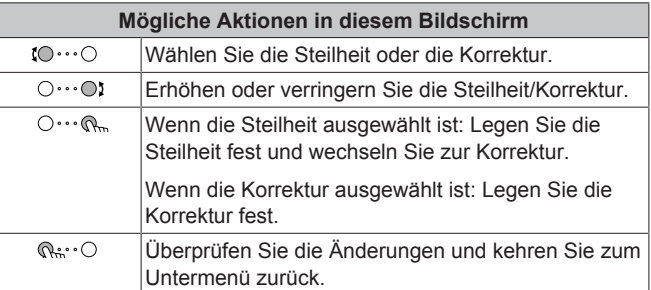

## <span id="page-18-0"></span>**4.9.4 Verwenden der witterungsgeführten Kurven**

Konfigurieren Sie die witterungsgeführten Kurven wie folgt:

## **So definieren Sie den Sollwertmodus**

Um die witterungsgeführte Kurve zu verwenden, müssen Sie den richtigen Sollwertmodus definieren:

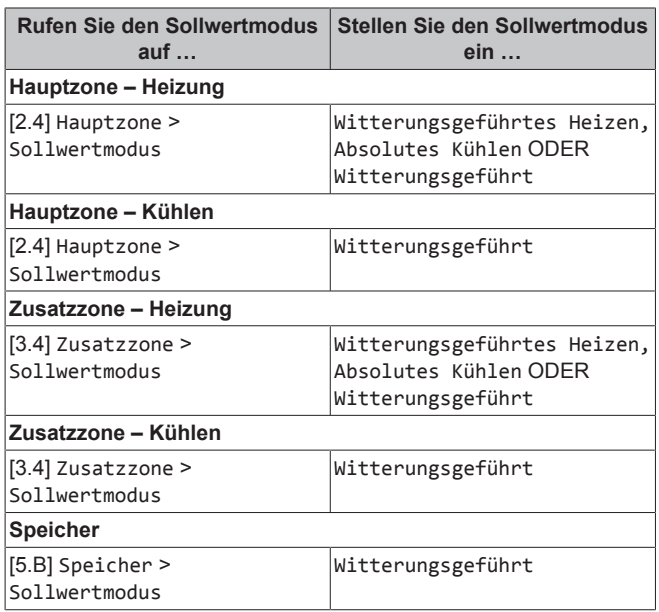

## **So ändern Sie die Art der witterungsgeführten Kurve**

Um die Art für alle Zonen und für den Speicher zu ändern, gehen Sie zu [2.E] Hauptzone > Typ witterungsgeführte Kurve.

Sie können auch über folgende Optionen anzeigen, welche Art ausgewählt ist:

- [3.C] Zusatzzone > Typ witterungsgeführte Kurve
- [5.E] Speicher > Typ witterungsgeführte Kurve

#### **So ändern Sie die witterungsgeführte Kurve**

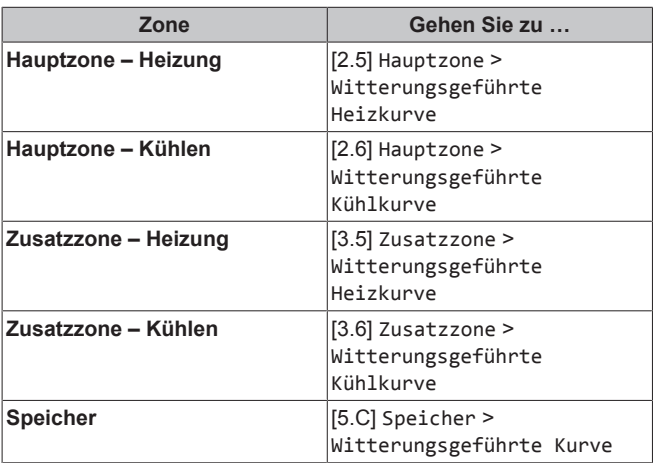

## **INFORMATION**

 $\mathbf{i}$ 

## **Maximale und minimale Sollwerte**

Sie können die Kurve nicht mit Temperaturen konfigurieren, die über oder unter den festgelegten maximalen und minimalen Sollwerten für diese Zone bzw. für den Speicher liegen. Wenn der maximale oder minimale Sollwert erreicht ist, verflacht die Kurve.

#### **So stimmen Sie die witterungsgeführte Kurve fein ab: Steilheit-Korrektur-Kurve**

Die folgende Tabelle beschreibt, wie Sie die witterungsgeführte Kurve einer Zone oder des Speichers fein abstimmen:

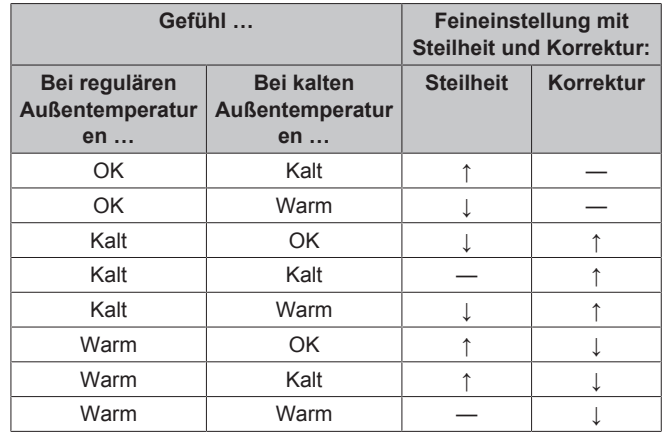

#### **So stimmen Sie die witterungsgeführte Kurve fein ab: 2-Punkt-Kurve**

Die folgende Tabelle beschreibt, wie Sie die witterungsgeführte Kurve einer Zone oder des Speichers fein abstimmen:

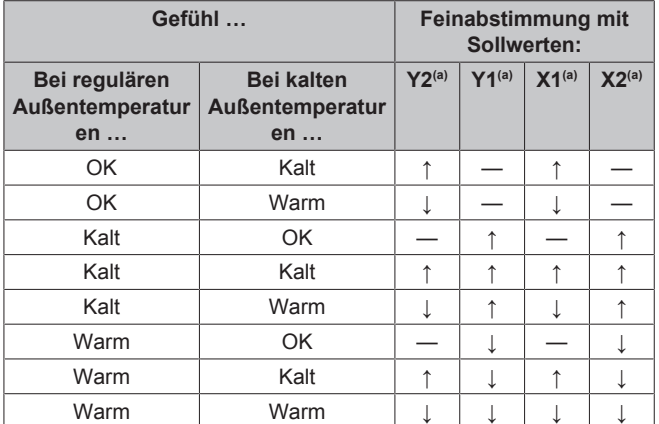

(a) Siehe ["4.9.2 2-Punkte-Kurve"](#page-16-2)  $[117]$ .

## <span id="page-18-1"></span>**5 Tipps zum Energiesparen**

## **Tipps zur Raumtemperatur**

- Stellen Sie sicher, dass die gewünschte Raumtemperatur NIEMALS zu hoch (im Heizmodus) oder zu niedrig (im Kühlmodus), sondern IMMER gemäß Ihren aktuellen Anforderungen eingestellt ist. Jedes eingesparte Grad kann bis zu 6% der Heiz-/Kühlkosten einsparen.
- Erhöhen Sie NICHT die Soll-Raumtemperatur, um die Raumheizung zu beschleunigen. Der Raum wird NICHT schneller warm.
- Wenn Ihr Systemlayout langsame Wärme-Emitter umfasst (Beispiel: Bodenheizung), vermeiden Sie hohe Schwankungen der Soll-Raumtemperatur und lassen Sie die Raumtemperatur NICHT zu weit fallen. Andernfalls ist mehr Zeit und Energie erforderlich, um den Raum wieder zu erwärmen.
- Verwenden Sie ein Wochenprogramm für Ihre normalen Heizoder Kühlanforderungen. Bei Bedarf können Sie das Programm ganz einfach umgehen:
- Für kürzere Zeiträume: Sie können die programmierte Raumtemperatur bis zur nächsten Programm-Aktion umgehen. **Beispiel:** Dies ist beispielsweise der Fall, wenn Sie feiern möchten oder das Haus für ein paar Stunden verlassen.
- Bei längeren Zeiträumen: Sie können den Ferienbetrieb verwenden.

## **Tipps zur Brauchwasserspeichertemperatur**

- Verwenden Sie ein Wochenprogramm für Ihren normalen Brauchwasserbedarf (nur im Programm-Modus).
	- Erstellen Sie das Programm so, dass der Brauchwasserspeicher nachts auf einen (Komfort = höher als die Brauchwasserspeichertemperatur) erwärmt wird, da dann der Raumheizungsbedarf niedriger ist.
	- Wenn die Erwärmung des Brauchwasserspeichers einmal pro Nacht nicht ausreichend ist, programmieren Sie eine zusätzliche Erwärmung des Brauchwasserspeichers am Tag bis<br>auf einen Voreinstellwert (Eco = niedrige einen Voreinstellwert (Eco = niedrige Brauchwasserspeichertemperatur).
- Stellen Sie sicher, dass die Brauchwasserspeicher-Solltemperatur NICHT zu hoch ist. **Beispiel:** Senken Sie nach der Installation die Brauchwasserspeichertemperatur täglich um 1°C und überprüfen Sie, ob weiterhin ausreichend Warmwasser verfügbar ist.
- Erstellen Sie das Programm so, dass die Brauchwasserpumpe nur zu den Tageszeiten eingeschaltet ist, an denen sofort Warmwasser bereitstehen muss. **Beispiel:** Dies ist etwa morgens und abends der Fall.

## <span id="page-19-0"></span>**6 Instandhaltung und Wartung**

## <span id="page-19-1"></span>**6.1 Übersicht: Instandhaltung und Wartung**

Der Monteur muss jährlich eine Wartung durchführen. Die Kontakt/ Helpdesk-Nr. kann an der Bedieneinheit angezeigt werden.

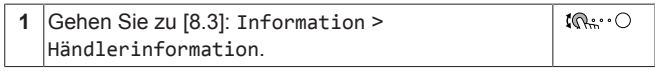

Als Endbenutzer müssen Sie:

▪ den Bereich um das Gerät herum sauber halten.

- die Bedieneinheit mit einem weichen, feuchten Tuch sauber halten. Verwenden Sie KEINE Reinigungsmittel.
- Prüfen Sie regelmäßig, ob der Wasserdruck über 1 bar liegt.

## **Kältemittel**

Dieses Produkt enthält fluorierte Treibhausgase. Setzen Sie Gase NICHT in die Atmosphäre frei.

## Kältemitteltyp: R32

Erderwärmungspotenzial (GWP = global warming potential): 675

## **HINWEIS**

Die Gesetze zu **Treibhausgasen** erfordern, dass die Kältemittel-Füllmenge der Einheit sowohl in Gewicht als auch in CO<sub>2</sub>-Äquivalent angegeben wird.

**Formel zur Berechnung der Menge des CO**2- **Äquivalents in Tonnen:** GWP-Wert des Kältemittels × Gesamtkältemittelfüllung [in kg] / 1000

Weitere Informationen erhalten Sie bei Ihrem Installateur.

#### **WARNUNG: ENTFLAMMBARES MATERIAL** W

Das Kältemittel in diesem Gerät ist schwer entflammbar.

#### **WARNUNG** ∧

Das Gerät muss in einem Raum gelagert werden, in dem es keine kontinuierlich vorhandene Entzündungsquelle gibt (Beispiel: offene Flammen, ein mit Gas betriebenes Haushaltsgerät oder ein mit elektrisches Heizgerät).

#### **WARNUNG** ∕∖∖

- Teile des Kältemittelkreislaufs NICHT durchbohren oder verbrennen.
- NUR solche Reinigungsmaterialien oder Hilfsmittel zur Beschleunigung des Enteisungsvorgangs benutzen, die vom Hersteller empfohlen werden.
- Beachten Sie, dass das Kältemittel innerhalb des Systems keinen Geruch hat.

#### **WARNUNG** ΛN

Das Kältemittel innerhalb der Einheit ist verhalten entflammbar, doch tritt es normalerweise NICHT aus. Falls es eine Kältemittel-Leckage gibt und das austretende Kältemittel in Kontakt kommt mit Feuer eines Brenners, Heizgeräts oder Kochers, kann das zu einem Brand führen oder zur Bildung eines schädlichen Gases.

Schalten Sie alle brennbaren Heizgeräte aus, lüften Sie den Raum und nehmen Sie Kontakt mit dem Händler auf, bei dem Sie das Gerät erworben haben.

Die Einheit ERST DANN wieder benutzen, nachdem ein Servicetechniker bestätigt hat, dass das Teil, aus dem das Kältemittel ausgetreten ist, repariert ist.

## <span id="page-19-2"></span>**7 Fehlerdiagnose und beseitigung**

## **Kontakt**

Versuchen Sie bei Auftreten der nachfolgend aufgeführten Symptome, das Problem selbst zu lösen. Wenden Sie sich bei allen anderen Problemen an Ihren Monteur. Die Kontakt/Helpdesk-Nr. kann an der Bedieneinheit angezeigt werden.

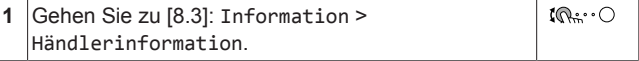

## <span id="page-19-3"></span>**7.1 Zum Anzeigen von Hilfeinformationen im Falle einer Fehlfunktion**

Bei einer Fehlfunktion wird je nach Schweregrad Folgendes auf dem Startbildschirm angezeigt:

- $\bigtriangleup$  Fehler
- $\cdot$  /! Fehlfunktion

Kurze und lange Beschreibungen der Fehlfunktion können wie folgt abgerufen werden:

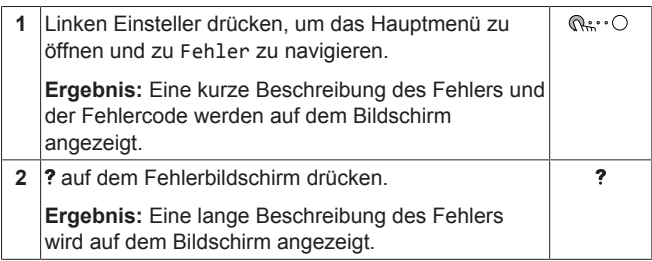

## <span id="page-20-0"></span>**7.2 Überprüfen des Fehlfunktionsverlaufs**

**Bedingungen:** Die Zugriffserlaubnisstufe ist auf Erweiterter Endbenutzer gesetzt.

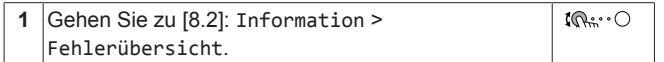

Sie sehen eine Liste der letzten Fehler.

## <span id="page-20-1"></span>**7.3 Symptom: Ihnen ist in Ihrem Wohnzimmer zu kalt (warm)**

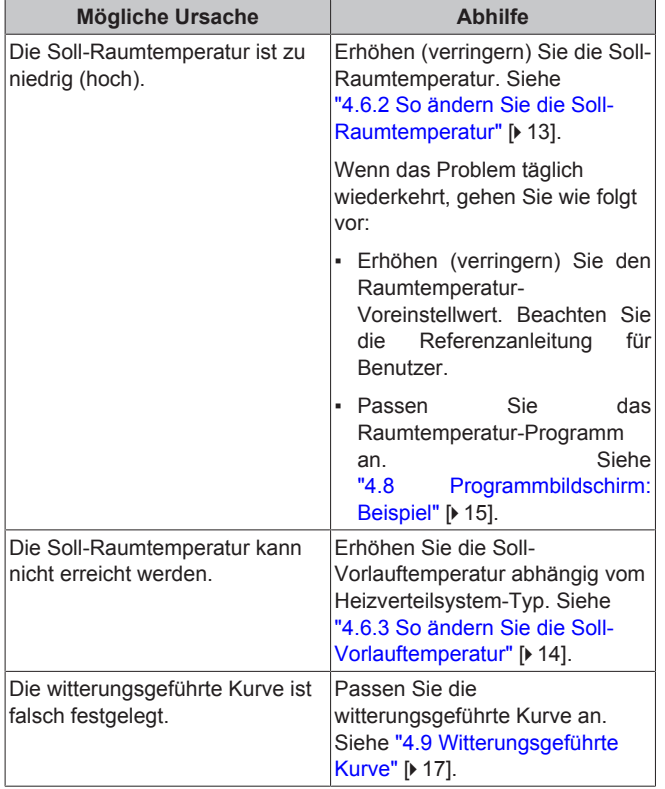

## <span id="page-20-2"></span>**7.4 Symptom: Das Wasser am Wasserhahn ist zu kalt**

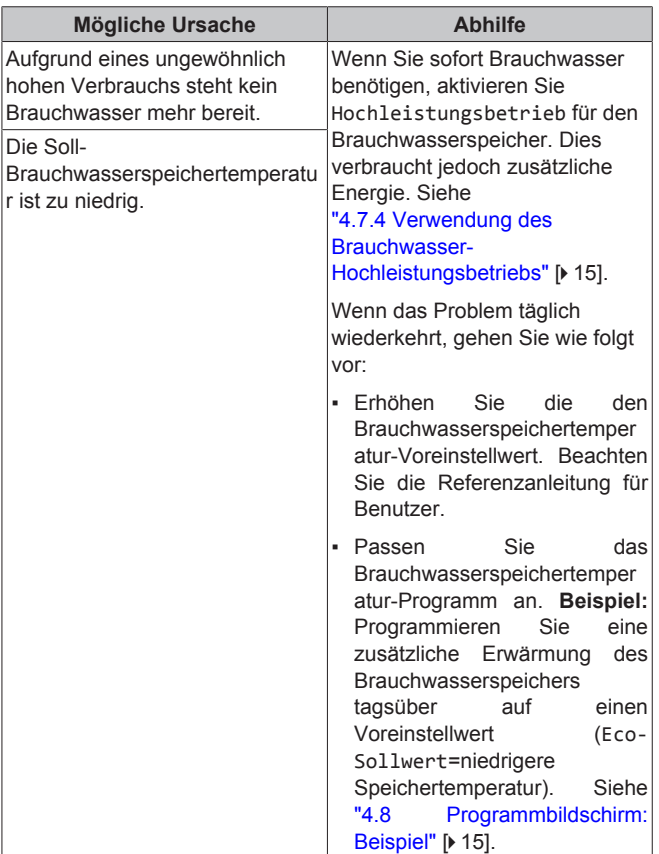

## <span id="page-20-3"></span>**7.5 Symptom: Wärmepumpenausfall**

Wenn die Wärmepumpe nicht läuft, können die Reserveheizung und/oder Zusatzheizung als Notfallheizung dienen. Sie übernimmt dann entweder automatisch oder durch manuellen Eingriff die Heizlast.

- Wenn Notbetrieb auf Automatisch eingestellt ist und ein Wärmepumpenfehler auftritt:
	- Für ETVH/X: Die Reserveheizung übernimmt automatisch die Brauchwasserproduktion und die Raumheizung.
	- Für ETBH/X: Die Reserveheizung übernimmt automatisch den gesamten Heizbedarf und die Zusatzheizung im optionalen Speicher übernimmt automatisch die Brauchwasserproduktion.
- Wenn Notbetrieb auf Manuell gestellt ist und die Wärmepumpe ausfällt, stoppen die Brauchwasserproduktion und die Raumheizung.

Um eine manuelle Wiederherstellung über die Bedieneinheit vorzunehmen, rufen Sie den Fehler-Hauptmenübildschirm auf und prüfen, ob die Reserveheizung und/oder die Zusatzheizung den gesamten Heizbedarf übernehmen kann.

- Alternativ, wenn Notbetrieb wie folgt eingestellt ist:
	- Auto-SH reduziert/Brauchwasser ein: Die Raumheizung ist reduziert, aber Brauchwasser ist noch verfügbar.
	- Auto-SH reduziert/Brauchwasser aus: Die Raumheizung ist reduziert und Brauchwasser ist NICHT verfügbar.
	- Auto-SH normal/Brauchwasser aus: Die Raumheizung läuft normal, aber Brauchwasser ist NICHT verfügbar.

Ähnlich wie im Manuell-Modus kann das Gerät die vollständige Last mit der Reserveheizung und/oder Zusatzheizung bewältigen, wenn der Benutzer dies über den Fehler-Hauptmenübildschirm aktiviert.

## **8 Entsorgung**

Bei einem Ausfall der Wärmepumpe erscheint auf der Bedieneinheit das Symbol  $\bigtriangleup$  oder  $\bigtriangleup$ 

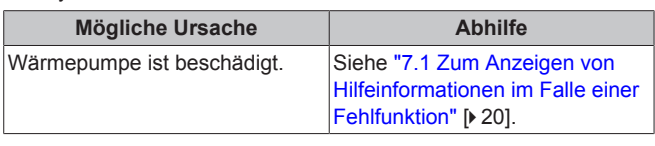

## $\mathbf{i}$

## **INFORMATION**

Bei einer Übernahme der Heizleistung durch die Reserveheizung oder die Zusatzheizung steigt der Stromverbrauch beträchtlich an.

## <span id="page-21-0"></span>**7.6 Symptom: Das Gerät macht nach der Inbetriebnahme gurgelnde Geräusche**

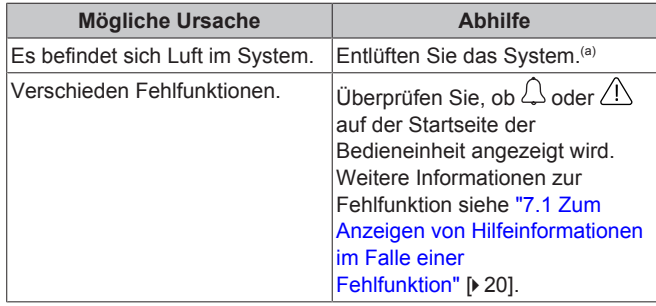

(a) Wir empfehlen, eine Entlüftung über die Entlüftungsfunktion des Geräts durchzuführen (vom Monteur durchzuführen). Wenn Sie das Heizverteilsystem oder die Kollektoren entlüften, beachten Sie Folgendes:

## **WARNUNG**

**Entlüftung der Heizverteilsysteme oder Kollektoren.** Bevor Sie die Heizverteilsysteme oder Kollektoren entlüften, überprüfen Sie, ob  $\triangle$  oder  $\triangle$  auf der Startseite der Bedieneinheit angezeigt wird.

- Ist dies nicht der Fall, können Sie sie sofort entlüften.
- Ist dies der Fall, stellen Sie sicher, dass der Raum, in dem Sie die Entlüftung durchführen möchten, ausreichend belüftet ist. **Grund:** Kältemittel kann durch eine Undichtigkeit in den Wasserkreislauf und nachfolgend in den Raum gelangen, wenn Sie die Heizverteilsysteme oder Kollektoren entlüften.

## <span id="page-21-1"></span>**8 Entsorgung**

## **HINWEIS**

Versuchen Sie auf KEINEN Fall, das System selber auseinander zu nehmen. Die Demontage des Systems sowie die Handhabung von Kältemittel, Öl und weiteren Teilen MUSS in Übereinstimmung mit den entsprechenden Vorschriften erfolgen. Die Einheiten MÜSSEN bei einer Einrichtung aufbereitet werden, die auf Wiederverwendung, Recycling und Wiederverwertung spezialisiert ist.

## <span id="page-21-2"></span>**9 Glossar**

#### **BW = Brauchwasser**

Warmwasser, das in irgendeinem Gebäudetyp für häusliche Zwecke verwendet wird.

## **VLT = Vorlauftemperatur**

Wassertemperatur am Auslass der Wärmepumpe.

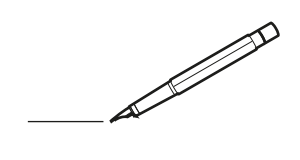

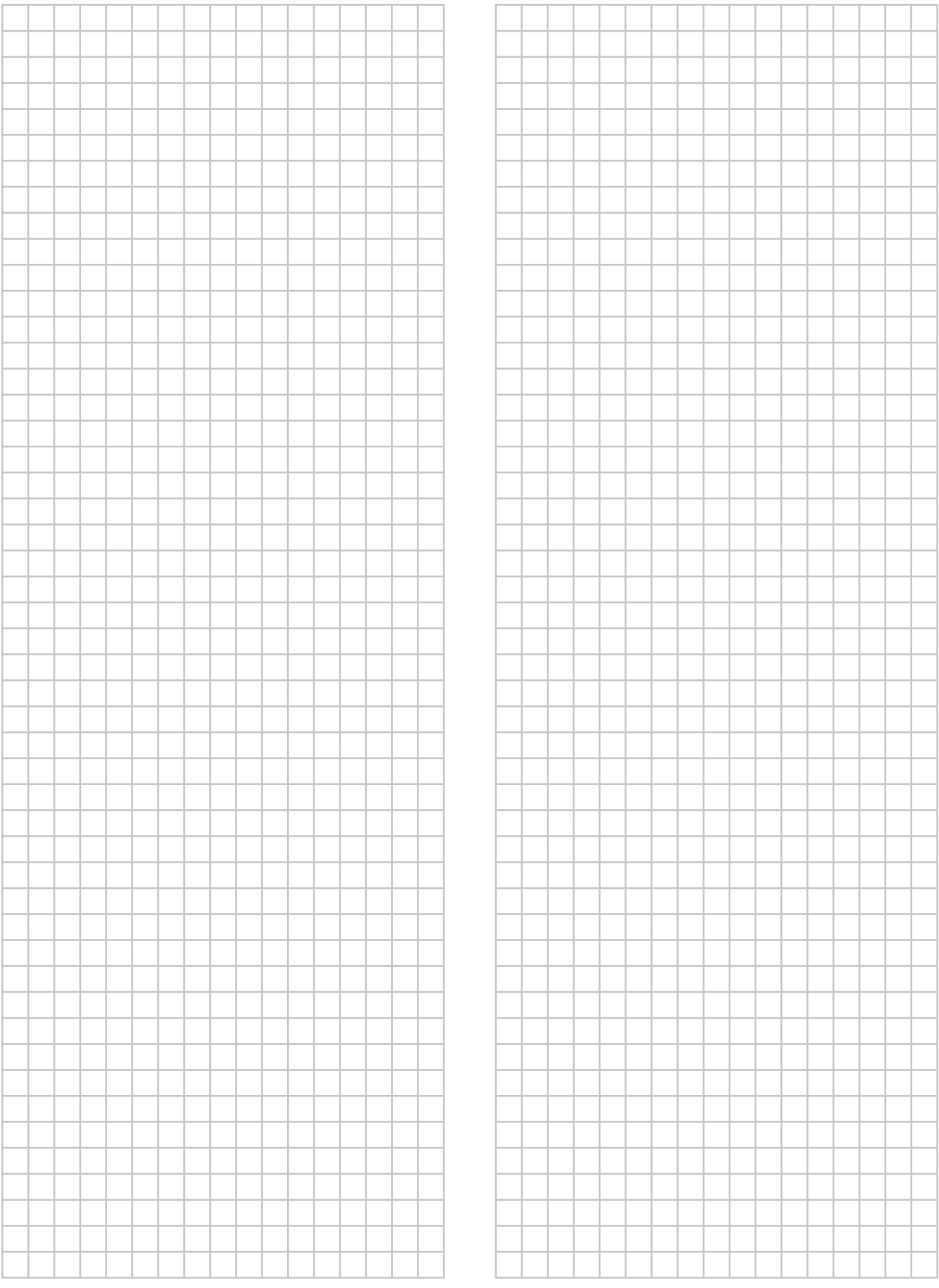

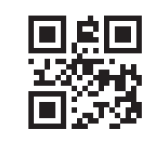

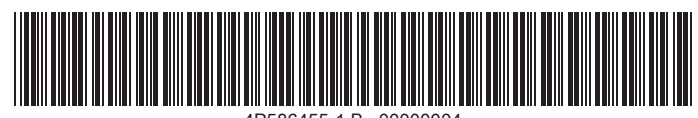

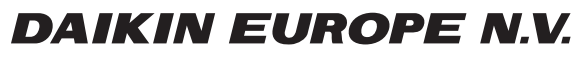

Zandvoordestraat 300, B-8400 Oostende, Belgium

ة 2020.01<br>Gopton 2019 Daiking<br>2020.01 2020.01<br>Copyright 2020.01